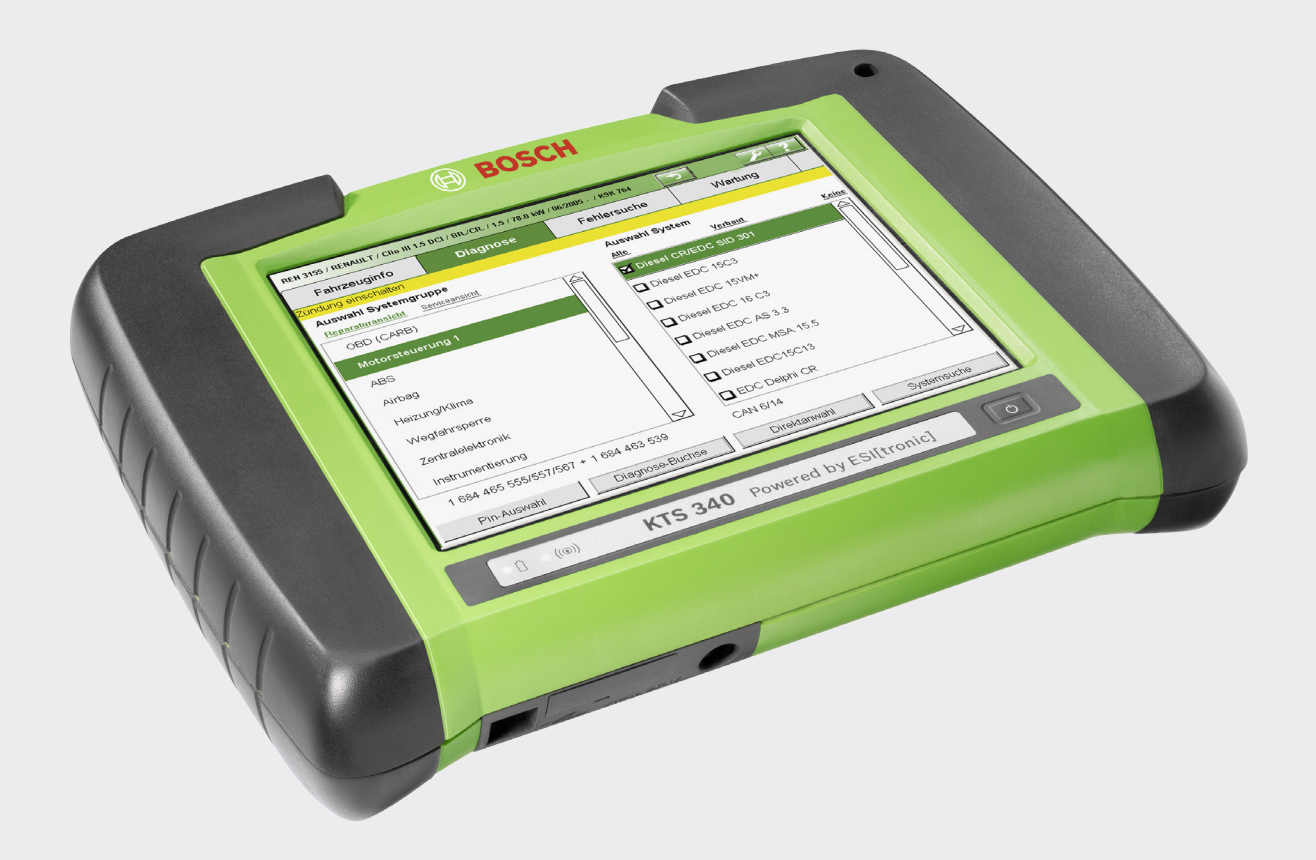

# KTS 340

- de Betriebsanleitung
	- **Systemtester für die Steuergeräte-Diagnose**
- es Instrucciones de Funcionamiento **Systemtester für die Steuergeräte-Diagnose**
- nl Bedieningshandleiding **Systemtester für die Steuergeräte-Diagnose**
- cs Návod k použití **Systemtester für die Steuergeräte-Diagnose**
- en Operating instructions **System tester for control unit diagnosis**
- it Istruzioni d'uso **Systemtester für die Steuergeräte-Diagnose**
- pt Instruções de funcionamento **Systemtester für die Steuergeräte-Diagnose**
- tr Çalıştırma talimatları **Systemtester für die Steuergeräte-Diagnose**

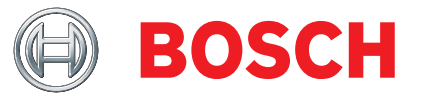

- fr Consignes d'utilisation **Systemtester für die Steuergeräte-**
- **Diagnose** sv Bruksanvisning **Systemtester für die Steuergeräte-Diagnose**
- pl Instrukcje obsługi **Systemtester für die Steuergeräte-**
- **Diagnose** zh 操作指南
- **Systemtester für die Steuergeräte-Diagnose**

# Inhaltsverzeichnis

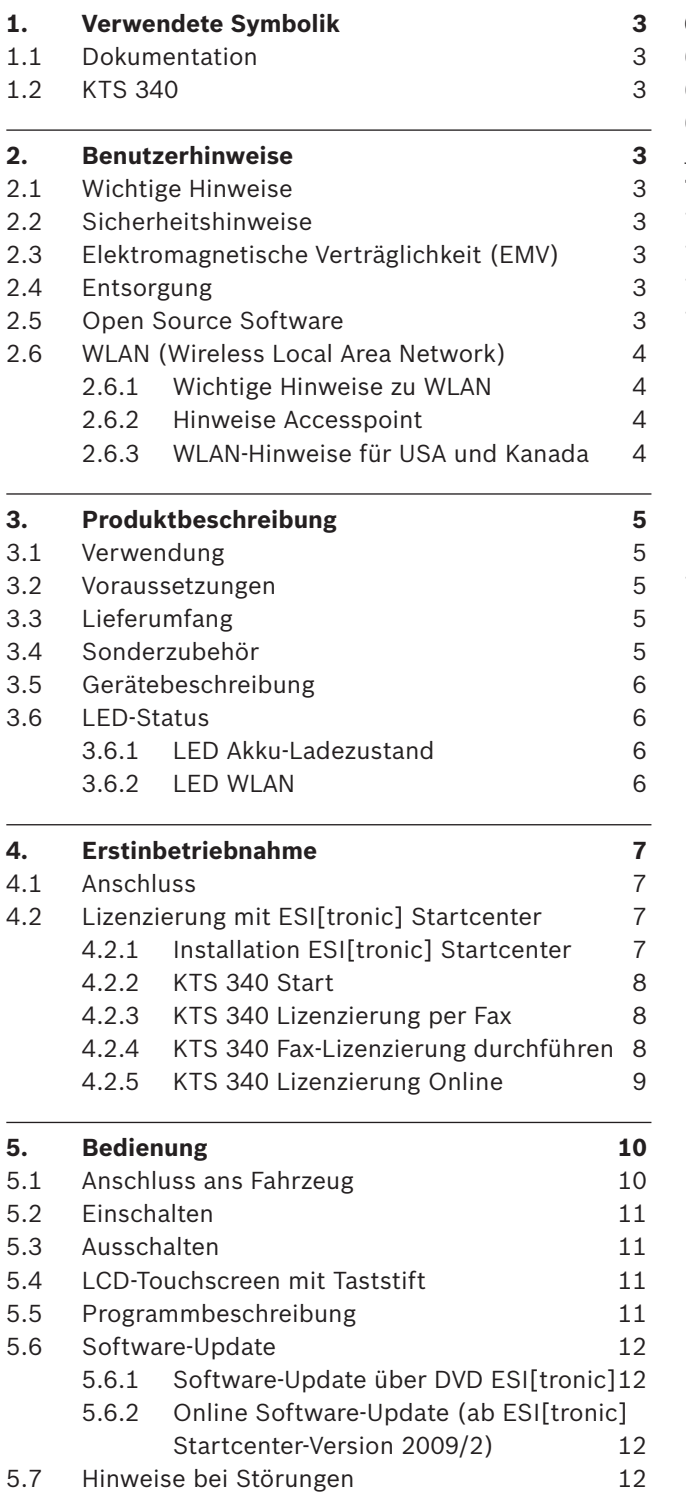

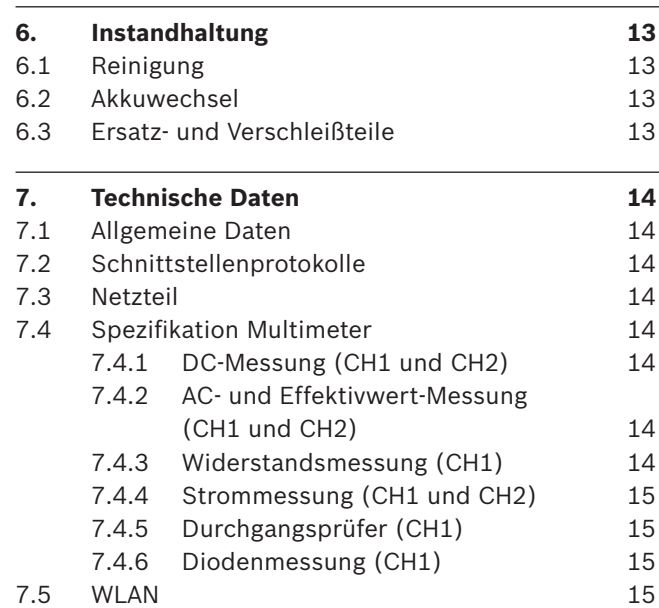

# 1. Verwendete Symbolik

#### **1.1 Dokumentation**

Piktogramme in Verbindung mit den Signalwörtern Gefahr, Warnung und Vorsicht sind Warnhinweise und weisen immer auf eine unmittelbare oder mögliche Gefahr für den Anwender hin.

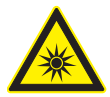

#### **Gefahr!**

Unmittelbar drohende Gefahr, die zu schweren Körperverletzungen oder zum Tod führen könnte.

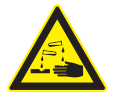

#### **Warnung!**

Möglicherweise gefährliche Situation, die zu schweren Körperverletzungen oder zum Tod führen könnte.

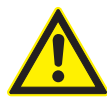

#### **Vorsicht!**

Möglicherweise gefährliche Situation, die zu leichten Körperverletzungen oder zu größeren Sachschäden führen könnte.

! *Achtung* – warnt vor möglicherweise schädlichen Situationen, bei der KTS 340, der Prüfling oder eine Sache in der Umgebung beschädigt werden könnte.

Zusätzlich zu den Warnhinweisen werden folgende Symbole verwendet:

 $\overline{\Pi}$  *Info* − Anwendungshinweise und andere nützliche Informationen.

- ¶ *Einschrittige Handlungsaufforderung* nur aus einem Schritt bestehende Handlungsaufforderung.
	- ? *Zwischenergebnis* innerhalb einer Handlungsaufforderung wird ein Zwischenergebnis sichtbar.
- "*Endergebnis* am Ende einer Handlungsaufforderung wird das Endergebnis sichtbar.

#### **1.2 KTS 340**

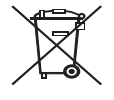

#### **Entsorgung**

Elektro- und Elektronik-Altgeräte einschließlich Leitungen und Zubehör sowie Akku und Batterien müssen getrennt vom Hausmüll entsorgt werden.

# 2. Benutzerhinweise

#### **2.1 Wichtige Hinweise**

Wichtige Hinweise zur Vereinbarung über Urheberrecht, Haftung und Gewährleistung, über die Benutzergruppe und über die Verpflichtung des Unternehmens finden Sie in der separaten Anleitung "Wichtige Hinweise und Sicherheitshinweise zu Bosch TEST EQUIPMENT". Diese sind vor Inbetriebnahme, Anschluss und Bedienung von KTS 340 sorgfältig durchzulesen und zwingend zu beachten.

#### **2.2 Sicherheitshinweise**

Alle Sicherheitshinweise finden Sie in der separaten Anleitung "Wichtige Hinweise und Sicherheitshinweise zu Bosch TEST EQUIPMENT". Diese sind vor Inbetriebnahme, Anschluss und Bedienung von KTS 340 sorgfältig durchzulesen und zwingend zu beachten.

#### **2.3 Elektromagnetische Verträglichkeit (EMV)**

KTS 340 ist ein Erzeugnis der Klasse B nach EN 61 326.

### **2.4 Entsorgung**

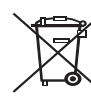

**KTS 340 unterliegt der europäischen Richtlinie 2002/96/EG (WEEE).**

Elektro- und Elektronik-Altgeräte einschließlich Leitungen und Zubehör sowie Akku und Batterien müssen getrennt vom Hausmüll entsorgt werden.

- $\triangleright$  Nutzen Sie zur Entsorgung die zur Verfügung stehenden Rückgabesysteme und Sammelsysteme.
- ¶ Mit der ordnungsgemäßen Entsorgung von KTS 340 vermeiden Sie Umweltschäden und eine Gefährdung der persönlichen Gesundheit.

#### **2.5 Open Source Software**

Die Übersicht der Open Source Software-Lizenzen für KTS 340 ist auf der DVD "*ESI[tronic] Startcenter*" als Adobe PDF-Dokument abgelegt.

# **2.6 WLAN (Wireless Local Area Network)**

 $\sum_{i=1}^{N}$  Die WLAN-Funktion wird erst zu einem späteren Zeitpunkt aktiviert (voraussichtlich ESI[tronic] Startcenter 2009/1).

#### **2.6.1 Wichtige Hinweise zu WLAN**

Wireless Local Area Network bezeichnet ein «drahtloses», lokales Funknetz. Bei WLAN handelt es sich um eine Funkverbindung im freien 2,4 GHz-ISM-Band (ISM: Industrial, Scientific, Medical). Dieser Frequenzbereich unterliegt keinen staatlichen Regulierungen und darf in den meisten Ländern lizenzfrei genutzt werden. Dies hat jedoch zur Folge, dass viele Anwendungen und Geräte auf diesem Frequenzband senden. Es kann zu Frequenzüberlagerungen und somit zu Störungen kommen. Je nach Umweltbedingungen können deshalb Beeinträchtigungen der WLAN-Verbindung auftreten, z. B. bei Bluetooth-Verbindungen, kabellosen Telefonen, Funk-Thermometern, Funk-Garagentüröffnern, Funk-Lichtschaltern oder Funk-Alarmanlagen.

 $\prod$  Im WLAN-Netz kann es durch Bluetooth zu einem Einbruch der Bandbreite kommen. Die Antennen von Bluetooth-Geräten und WLAN-Geräten sollten mindestens 30 Zentimeter voneinander entfernt sein. Bluetooth-USB-Adapter und WLAN-Sticks nicht in nebeneinander liegende USB-Steckplätze von PC/Laptop einstecken. USB-Verlängerungsleitung (Sonderzubehör) benutzen, um den Bluetooth-USB-Adapter an PC/Laptop vom WLAN-Stick räumlich zu trennen.

Beim Tragen von Herzschrittmachern oder anderen lebenswichtigen elektronischen Geräten sollte man bei Gebrauch von Funktechnik allgemein Vorsicht walten lassen, da eine Beeinträchtigung nicht ausgeschlossen werden kann.

Achten Sie auf folgende Punkte um eine möglichst gute Verbindung zu erreichen:

• Das WLAN-Funksignal sucht stets den direkten Weg. PC/Laptop und Accesspoint (siehe Kap. 2.6.2) so aufstellen, dass möglichst wenige Hindernisse, wie z. B. Stahltüren und Betonwände, das Funksignal von und zum KTS 340 stören können.

Zudem ist die Reichweite des WLAN innerhalb von Gebäuden stark von deren Bausubstanz abhängig. Herkömmliches Mauerwerk, Holz- und verschiedene Trockenbauwände behindern Funkwellen kaum. Schwierig können allerdings dünne Gipswände sein, denn in Gips kann sich reichlich Luftfeuchtigkeit sammeln und zur Absorption von Funksignalen führen. Beton (insbesondere Stahlbeton) blockt Funkwellen stark ab. Kellerdecken sind in vielen Fällen undurchdringbar. Generell sind Wände, in denen viel Metall verbaut ist (z.B. Rohre, Leitungen etc.) für Funkwellen hinderlich.

- Den Funkempfang stören auch größere Metallkörper, wie Heizkörper und Fensterrahmen sowie aktive Störquellen wie z. B. DECT-Telefone und Mikrowellenöfen.
- Lassen Sie Ihre Netzwerkinfrastruktur im Voraus von einem EDV-Fachmann installieren und testen.
- Bewahren Sie die SSID und die Schlüssel für die Funkstrecke an einem sichern Ort auf. Stellen Sie sicher, dass diese Daten im Störungsfall griffbereit sind.
- Wir empfehlen Ihnen bei der Inbetriebnahme eine genaue Begehung Ihres Standortes: Stellen Sie sicher, wo in Ihrem Gebäude KTS 340 funktioniert und wo die funktechnischen Grenzen liegen.
- Die Funkstrecke unterliegt den Witterungsbedingungen. Somit kann das Empfangssignal variieren.
- Bei Fragen wenden Sie sich bitte an Ihren Netzwerkverantwortlichen.

#### **2.6.2 Hinweise Accesspoint**

Ein Wireless Access Point ist ein elektronisches Gerät, das als Schnittstelle zwischen einem Funknetz und einem kabelgebundenen Rechnernetz fungiert. Auf diese Weise können KTS 340, PC/Laptop und z. B. ein Drucker kabellos miteinander verbunden werden.

Folgendes ist zu beachten:

- Accesspoint möglichst zentral und hoch anbringen, am besten unter der Raumdecke.
- Accesspoint-Antenne sollte nach unten, in Richtung Fußboden zeigen.
- Bei einer schlechten Verbindung kann es sinnvoll sein, den eingestellten Kanal am Accesspoint zu wechseln.

#### **2.6.3 WLAN-Hinweise für Kanada**

#### **Kanada:**

Operation is subject to the following two conditions:

- this device may not cause interference, and
- this device must accept any interference, including interference that may cause undesired operation of the device.

L'utilisation de ce dispositif est autorisée seulement aux deux conditions suivantes :

- il ne doit pas produire de brouillage, et
- R l'utilisateur du dispositif doit être prêt à accepter tout brouillage radioélectrique reçu, même si ce brouillage est susceptible de compromettre le fonctionnement du dispositif.

This Class [B] digital apparatus complies with Canadian ICES-003.

Cet appareil numérique de la classe [B] est conforme à la norme NMB-003 du Canada.

# 3. Produktbeschreibung

### **3.1 Verwendung**

KTS 340 ist ein Systemtester für die Steuergeräte-Diagnose, Fehlersuche, Reparatur und den Service in Kraftfahrzeug-Werkstätten. KTS 340 mit lizenzierter ESI[tronic]-Software hat folgende Funktionen:

- Fahrzeuginformationen
- Diagnose
- Fehlersuche
- Wartung

 $\widetilde{\Pi}$  KTS 340 ist für den Betrieb im WLAN 2.4 GHz für Europa, USA, Kanada und Japan ausgelegt. In folgenden Ländern darf KTS 340 mit WLAN verwendet werden:

Belgien, Frankreich (nur in Gebäuden), Lichtenstein, Österreich, Slowakei, Großbritanien, Bulgarien, Griechenland, Litauen, Polen, Slowenien, Zypern, Dänemark, Irland, Luxemburg, Portugal, Spanien, Japan, Deutschland, Island, Malta, Rumänien, Tschechien, Kanada, Estland, Italien, Niederlande, Schweden, Türkei, USA, Finnland, Lettland, Norwegen, Schweiz, Ungarn.

Das Gerät erfüllt die notwendigen Bedingungen der R&TTE-Richtlinie (Radio Equipment and Telecommunications Terminal Equipment), was durch das CE-Zeichen bestätigt wird.

! KTS 340 ist ein Präzisionsgerät und darf nicht Hitzeeinflüssen (z. B. direkte Sonneneinstrahlung), Stößen oder Vibrationen, magnetischen Feldern und übermäßiger Verschmutzung ausgesetzt werden.

#### **3.2 Voraussetzungen**

Für die KTS 340-Lizenzierung über die ESI[tronic] Startcenter-Software und das Software-Update für die KTS 340 Steuergeräte-Diagnose muss ein PC/Laptop mit dem Betriebssystem WIN XP (SP2), WIN VistaTM Home Premium oder WIN VistaTM Business und mindestens eine freie USB-Schnittstelle vorhanden sein. Die USB-Schnittstelle muss das USB 2.0-Protokoll oder das USB 1.1-Protokoll unterstützen.

Die Steuergeräte-Diagnose-Software des KTS 340 muss durch den ESI[tronic] Software-Lizenzschlüssel aktiviert sein.

# **3.3 Lieferumfang**

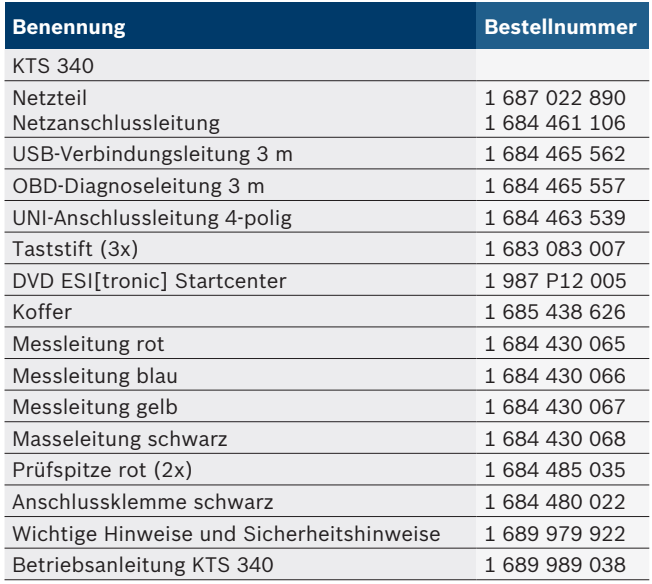

*<) teilweise nur als Sonderzubehör*

! Bewahren Sie KTS 340 und das Zubehör bei Nichtbenutzung immer im Koffer auf.

#### **3.4 Sonderzubehör**

Informationen zum Sonderzubehör, wie z. B. fahrzeugspezifische Anschlussleitungen erhalten Sie von Ihrem Bosch Vertragshändler.

#### **3.5 Gerätebeschreibung**

KTS 340 ist ein modular aufgebautes, tragbares, ortsunabhängiges Diagnose-System. KTS 340 enthält eine Rechnereinheit mit Speicherkarte und einem 8,4 Zoll LCD-Touchscreen. Ab Werk ist auf der Speicherkarte die KTS 340 ESI[tronic]-Software vorinstalliert. Für die Bedienung steht, neben dem Taststift für den LCD-Touchscreen, eine virtuelle Tastatur zur Verfügung. KTS 340 und das Zubehör sind in einem Koffer geschützt untergebracht.

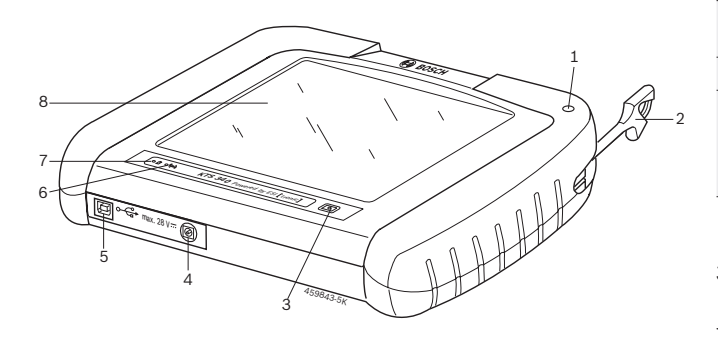

#### *Fig. 1: KTS 340*

- *1 Taststifthalter*
- *2 Taststift*
- *3 Ein-/Aus-Taste*
- *4 Netzteilanschluss*
- *5 USB-Anschluss*
- *6 LED WLAN (für zukünftige Erweiterung)*
- *7 LED Akku-Ladezustand*
- *8 LCD-Touschscreen*

! Bei Bruch der LCD-Glasscheibe besteht Verletzungsgefahr durch Glassplitter.

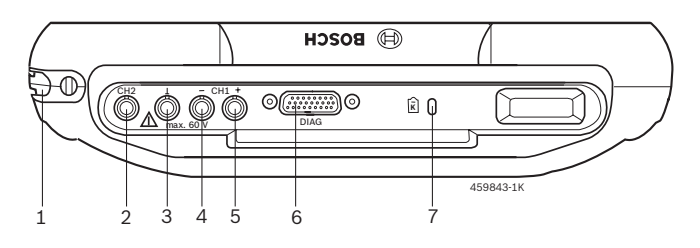

#### *Fig. 2: Rückseite KTS 340*

- *1 Taststiftfach*
- *2 Messeingang CH2*
- *3 Masseanschluss*
- *4 Messeingang CH1(-)*
- *5 Messeingang CH1(+)*
- *6 Anschluss Diagnoseleitung (DIAG)*
- *7 Anschluss für Kensington-Schloss*

### **3.6 LED-Status**

#### **3.6.1 LED Akku-Ladezustand**

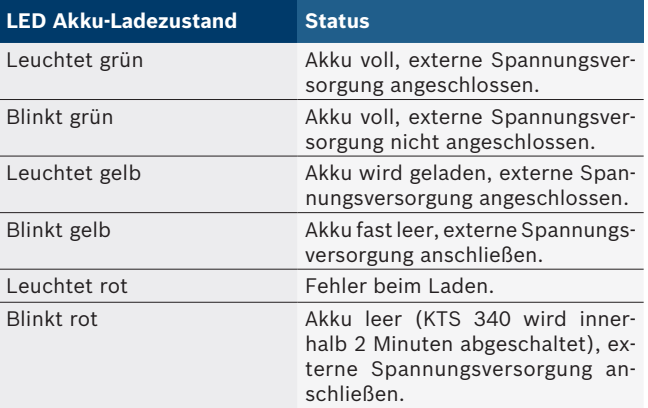

#### **3.6.2 LED WLAN**

 $\overline{\Pi}$  Die LED WLAN ist noch ohne Funktion und wird erst zu einem späteren Zeitpunkt aktiviert (voraussichtlich ESI[tronic] Startcenter 2009/1).

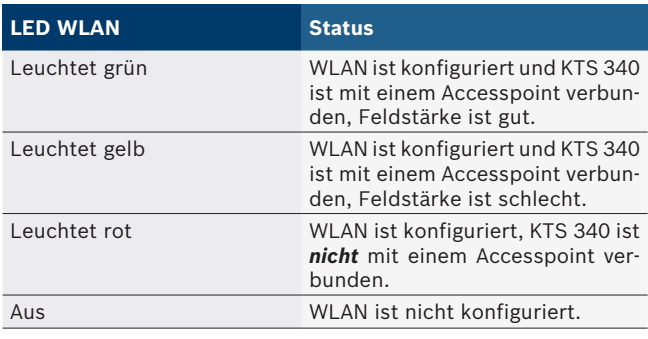

# 4. Erstinbetriebnahme

### **4.1 Anschluss**

Stellen Sie sicher, dass vor der Erstinbetriebnahme die Netzspannung mit der am Netzteil angegebenen Spannung übereinstimmt (beiliegende Netzanschlussleitung verwenden).

Im Lieferumfang ist die deutsche Netzanschlussleitung enthalten.

### **4.2 Lizenzierung mit ESI[tronic] Startcenter**

Bevor mit KTS 340 gearbeitet werden kann, muss die "ESI[tronic] Startcenter-Software auf einen PC/Laptop installiert werden und anschließend muss KTS 340 lizenziert werden.

! KTS 340 erst nach Aufforderung während des Installationsvorganges an PC/Laptop anschließen.

# **4.2.1 Installation ESI[tronic] Startcenter**

Vorgehensweise:

- 1. Alle offenen Anwendungen schließen.
- 2. DVD "**ESI[tronic] Startcenter**" einlegen.
- 3. In der Taskleiste "**Start >> Ausführen...**" wählen.
- 4. **D:\setup.exe** eingeben (D = DVD-Laufwerksbuchstabe)
- 5. <**OK**> wählen.
	- $\Rightarrow$  Setup startet.

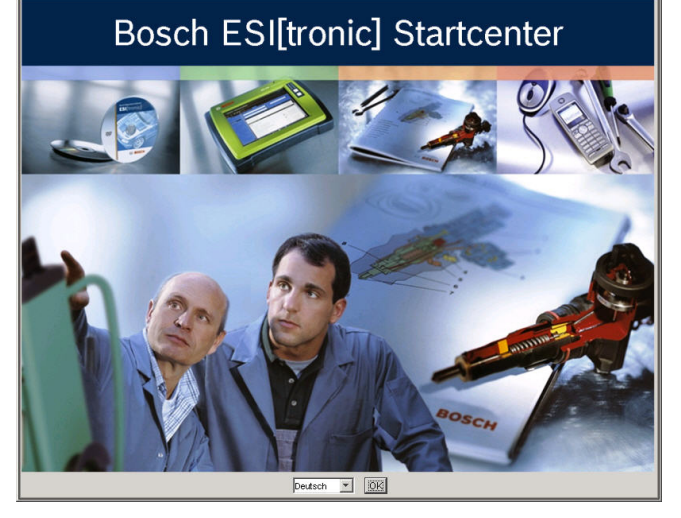

- 6. Installationssprache wählen und mit <**OK**> bestätigen.
- Die ausgewählte Installationssprache ist auch die ESI[tronic] Startcenter Sprache.
- 7. Bildschirmhinweise beachten und den Anweisungen folgen.
- Im Installationsmenü "Länderanwahl" muss das Land ausgewählt werden, in dem KTS 340 betrieben wird.

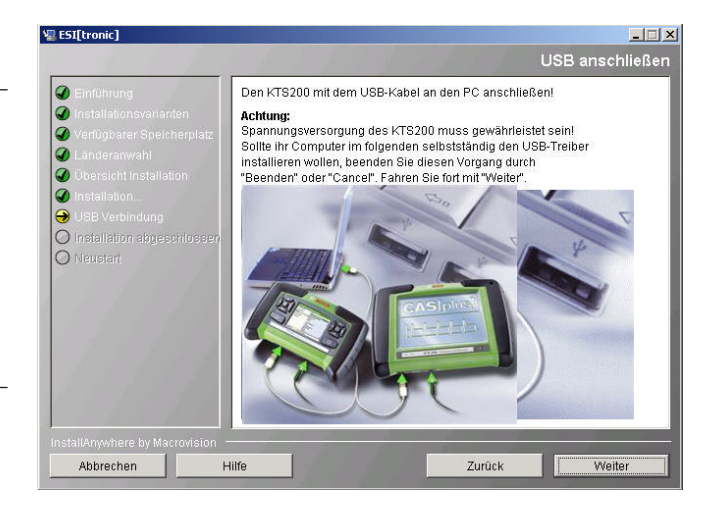

- ! Beim ersten Anschließen des KTS 340 am PC/Laptop, darf die USB-Treiber-Installation des Window-Betriebssystems nicht durchgeführt werden. Die Installation ESI[tronic] Startcenter installiert automatisch den USB-Treiber, der die Kommunikation zwischen KTS 340 und PC/Laptop ermöglicht.
- Wenn auf PC/Laptop noch kein Adobe Reader vorhanden ist, wird am Ende der ESI[tronic] Startcenter-Installation diese Software installiert. Adobe Reader wird benötigt, um die Protokolle der KTS 340-Steuergeräte-Diagnose auf dem PC/Laptop anzuzeigen.
- 8. Um die Installation erfolgreich abzuschließen, PC/ Laptop neu starten.
- 9. Netzteil und USB-Verbindungsleitung am KTS 340 abziehen.
- 10. "ESI[tronic] Startcenter" starten.

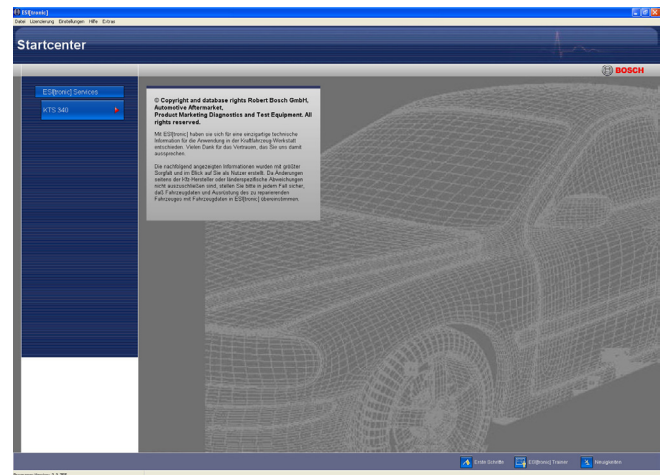

- 11. KTS 340-Lizenzierung über Fax oder Online durchführen.
- Im Menü "Hilfe >> Hilfe" wird die Online-Hilfe geöffnet. Hier finden Sie alle wichtigen Informationen zu ESI[tronic] Startcenter.

#### **4.2.2 KTS 340 Start**

1. KTS 340 über mitgeliefertes Netzteil mit Spannung versorgen.

 $\Rightarrow$  KTS 340 startet.

 $\frac{6}{11}$  KTS 340 startet beim ersten Einschalten immer in Englisch.

2. Gewünschte KTS 340-Sprache wählen.

 $\circled{f}$  Licensing  $\sqrt{1}$ 10.6.2008.09:34

Ihr KTS ist nicht lizensiert

Bitte schließen Sie den KTS an den PC an, um die Lizenzierung durchzuführen. Um<br>den Lizenzschlüssel an einem anderen PC zu beantragen, benutzen Sie folgende ID<br>Nummer: C2bd3d2209

- 3. KTS 340 über die USB-Verbindungsleitung mit PC/ Laptop verbinden.
	- $\Rightarrow$  KTS 340 wartet auf Lizenzierung.

#### **4.2.3 KTS 340 Lizenzierung per Fax**

- 1. Im Startcenter das Menü "**Lizenzierung >> Fax**" wählen.
	- ? Eingabefenster "**Lizenzanforderung**" wird geöffnet.
- 2. Schritt 1: Firmendaten eingeben.
- 3. Schritt 2: Land für Lizenzanforderung wählen.
- 4. Schritt 3: ID-Nummer eingeben und Lizenzierungsformular ausdrucken.
- 5. Lizenzierungsformular unterschreiben und per Fax versenden.

#### **4.2.4 KTS 340 Fax-Lizenzierung durchführen**

Nachdem Sie den Lizenzschlüssel per Fax erhalten haben, müssen Sie die Lizenzierung durchführen.

- 1. KTS 340 über mitgeliefertes Netzteil mit Spannung versorgen.
	- $\Rightarrow$  KTS 340 startet.
- 2. KTS 340 über die USB-Verbindungsleitung mit PC/ Laptop verbinden.
- 3. Im Startcenter das Menü "**Lizenzierung >> Lizenzierung durchführen**" anklicken.
	- ? Eingabefenster "**Lizenzanforderung durchführen**" wird geöffnet.
- 4. Kundennummer, ID-Nummer und Lizenzschlüssel eingeben.
- 5. Lizenzierung durchführen.
	- $\Rightarrow$  Der Lizenzschlüssel wird übertragen.
	- ? Bei erfolgreicher Lizenzierung wird der KTS 340 neu gestartet.
- $\rightarrow$  KTS 340 ist jetzt lizenziert und Sie können eine Steuergeräte-Diagnose durchführen.

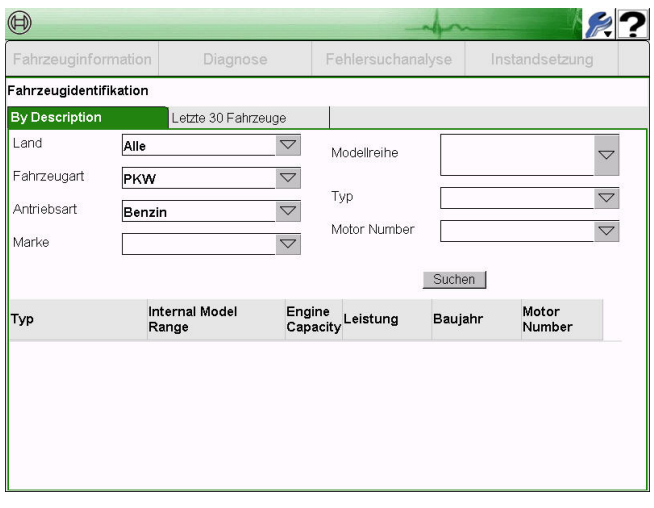

### **4.2.5 KTS 340 Lizenzierung Online**

- ! Die Online-Lizenzierung kann nur an einem PC/Laptop mit Internetzugang durchgeführt werden.
- 1. KTS 340 über mitgeliefertes Netzteil mit Spannung versorgen.
	- $\Rightarrow$  KTS 340 startet.
- 2. KTS 340 über die USB-Verbindungsleitung mit PC/ Laptop verbinden.
- 3. Im Startcenter das Menü "**Lizenzierung >> Online**" wählen.
	- ? Eingabefenster "**Online**" wird geöffnet.

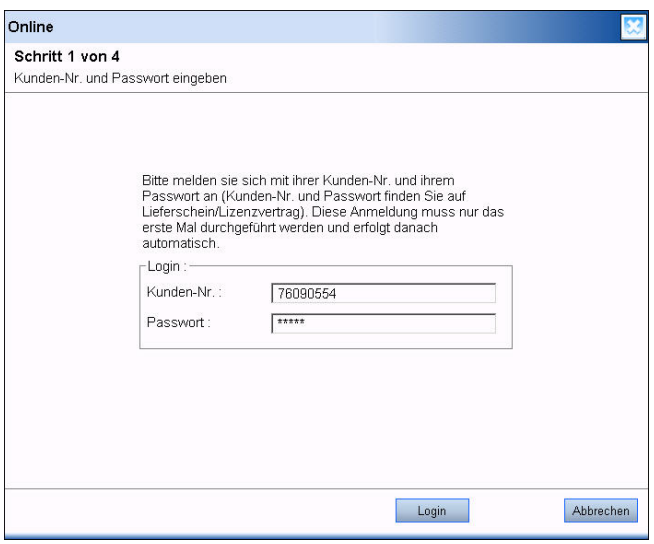

- 4. Schritt 1: Kunden-Nr. / Passwort eingeben und <**Login**> wählen.
	- ? Die Internetverbindung zur Online-Lizenzierung wird hergestellt.

i Wenn "**Login**" nicht möglich, Proxyeinstellungen unter "**Einstellungen >> Benutzereinstellungen**" prüfen.

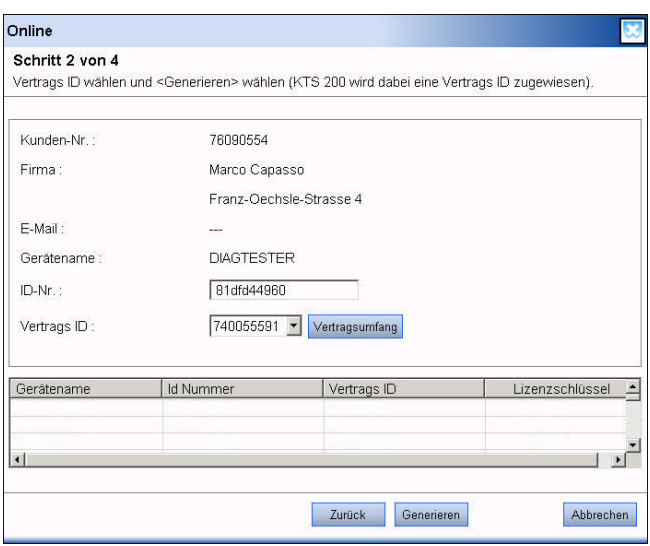

- 5. Schritt 2: Vertrags-Id wählen und <**Generieren**> wählen.
	- $\Rightarrow$  Lizenzschlüssel wird angefordert.

 $\overline{\Pi}$  Die Anforderung des Lizenzschlüssels kann einige Sekunden dauern.

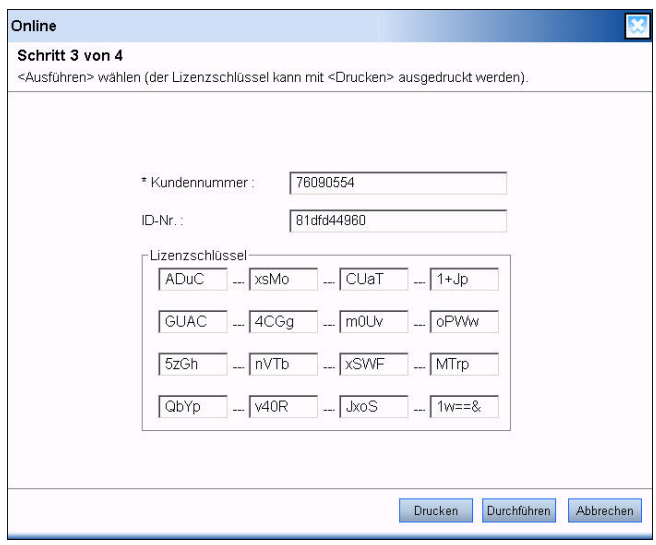

- ! Während der Übertragung des Lizenzschlüssels darf die USB-Verbindung und die Spannungsversorgung zum KTS 340 nicht unterbrochen werden.
- 6. <**Durchführen**> wählen.
	- ? Der Lizenzschlüssel wird auf den KTS 340 übertragen.
	- ? Bei erfolgreicher Lizenzierung wird der KTS 340 neu gestartet.

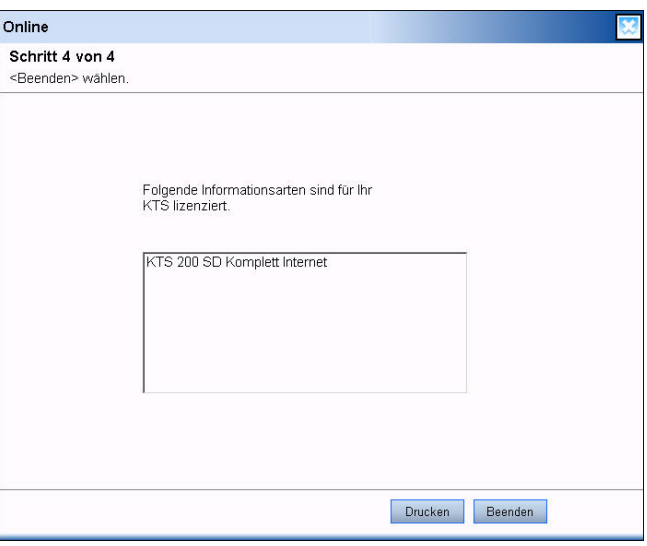

 $\rightarrow$  KTS 340 ist jetzt lizenziert und betriebsbereit. 5. Bedienung

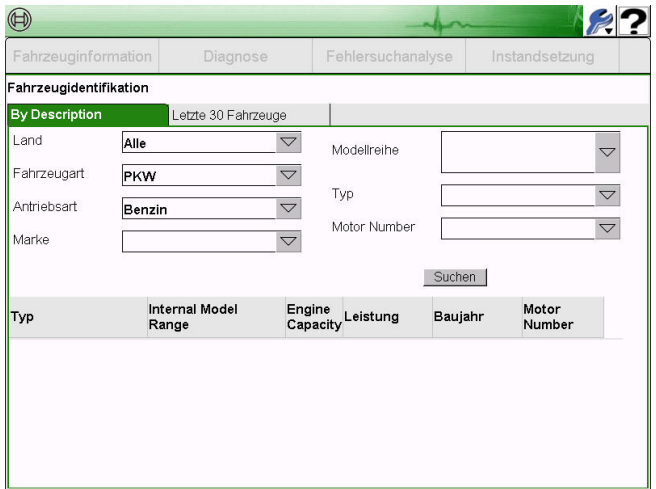

#### **5.1 Anschluss ans Fahrzeug**

KTS 340 ist für den Betrieb am Fahrzeug mit einer Batteriespannung von 12 Volt und 24 Volt ausgelegt.

! Achten Sie darauf, dass die OBD-Diagnoseleitung am KTS 340 lagerichtig aufgesteckt und fest angeschraubt wird. Bei falschem Aufstecken können die Pins des Anschluss-Steckers verbiegen oder abbrechen. Nur die im Lieferumfang beiliegende OBD-Diagnoseleitung verwenden.

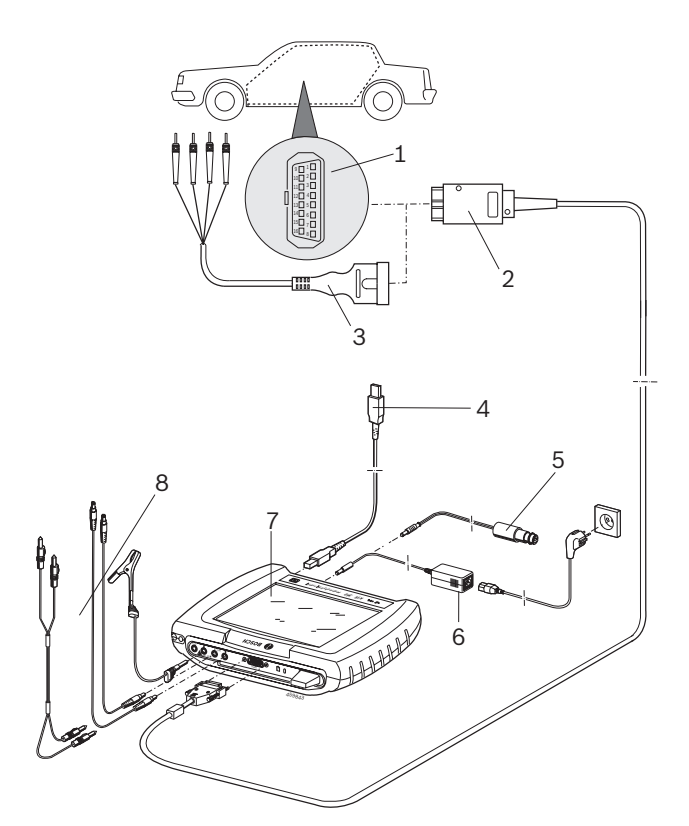

*Fig. 3: Anschluss-Schema KTS 340*

- *1 OBD-Diagnosebuchse im Kraftfahrzeug*
- *2 OBD-Diagnoseleitung*
- *3 UNI-Anschlussleitung*
- *4 USB-Verbindungsleitung*
- *5 Anschlussleitung für Zigarettenanzünderbuchse (Sonderzubehör)*
- *6 Netzteil*
- *7 KTS 340*
- *8 Messleitungen*

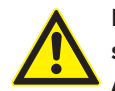

**Beim Auflegen des KTS 340 am Lenkrad besteht Verletzungsgefahr durch Auslösen des Airbags.**

Der Anschluss an die Diagnose-Schnittstelle im Kraftfahrzeug erfolgt über:

- die OBD-Diagnoseleitung (Fig. 3, Pos. 2) oder
- die OBD-Diagnoseleitung und zusätzlich über die UNI-Anschlussleitung (Fig. 3, Pos. 3; Sonderzubehör) oder
- die OBD-Diagnoseleitung und zusätzlich über eine fahrzeugspezifische Adapterleitung (Sonderzubehör) oder
- eine fahrzeugspezifische Adapterleitung (Sonderzubehör).

#### **5.2 Einschalten**

- $\triangleright$  KTS 340 mit der Taste  $\Phi$  einschalten.
- "KTS 340 bleibt nach dem Systemstart im Startbild "Fahrzeug Identifikation" stehen. Das Startbild wird immer nach dem Einschalten angezeigt.

! Wird KTS 340 über das Netzteil versorgt, muss immer das mitgelieferte Netzteil verwendet werden. Netzteile mit einer geringeren Leistung als 15V/3A wie z. B. das mit KTS 200 oder KTS 5xx gelieferte Netzteil dürfen nicht verwendet werden.

KTS 340 wird in der Regel über die OBD-Diagnosebuchse des Kraftfahrzeuges mit Spannung versorgt. Ist die Position der OBD-Diagnosebuchse im Fahrzeug nicht bekannt, empfiehlt es sich, die OBD-Diagnosebuchse über die KTS 340 Steuergeräte-Diagnose-Software zu finden.

- $\widetilde{\Pi}$  Bei manchen Kraftfahrzeugen hat die Zigarettenanzünderbuchse nur Spannung, wenn die Zündung des Kraftfahrzeuges eingeschaltet ist.
- In Prüfschritten, bei denen es erforderlich ist den Motor zu starten, kann die Batteriespannung so weit absinken, dass die Versorgung über das Fahrzeug nicht mehr gewährleistet ist. In diesen Fällen kann es erforderlich sein, KTS 340 mit dem Netzteil zu versorgen.
- $\widetilde{\Pi}$  Bei manchen Fahrzeugen kann die Spannungsversorgung über die OBD-Schnittstelle erst bei eingeschalteter Zündung anliegen.

Wird KTS 340 über die USB-Verbindungsleitung mit einem PC/Laptop verbunden, empfiehlt es sich, KTS 340 über das mitgelieferte Netzteil zu versorgen.

#### **5.3 Ausschalten**

- $\geq$  Taste  $\Phi$  ca. drei Sekunden drücken.
- $\rightarrow$  KTS 340 wird ausgeschaltet.

Wird KTS 340 nur über den Akku versorgt, schaltet KTS 340 aus, wenn die Akkuspannung < 8 Volt ist oder wenn KTS 340 zehn Minuten nicht benutzt worden ist (Einstellung ab Werk).

Wird KTS 340 über eine externe Spannungsquelle versorgt (z. B. OBD-Diagnoseleitung oder Netzteil) und längere Zeit nicht bedient, wird die Helligkeit des LCD-Touchscreens zurückgefahren.

#### **5.4 LCD-Touchscreen mit Taststift**

Der LCD-Touchscreen des KTS 340 wird mit dem Taststift bedient. Tippen Sie mit dem Taststift die Anwendung an, mit der Sie arbeiten wollen.

#### **5.5 Programmbeschreibung**

Die Online-Hilfe zur KTS 340-Steuergeräte-Diagnose-Software wird in der Kopfleiste unter "**?**" geöffnet. Grundlagen für KTS 340 und ESI[tronic] Startcenter finden Sie in der ESI[tronic] Startcenter-Software im "**ESI[tronic] trainer**".

### **5.6 Software-Update**

Das Software-Update wird entweder über die DVD "*ESI[tronic] Startcenter*" oder "*Online*" durchgeführt.

- ! Während des Software-Updates darf die USB-Verbindung und die Spannungsversorgung zu KTS 340 nicht unterbrochen werden. Außerdem muss der Standby-Modus am PC/Laptop deaktiviert sein.
- Die Online-Hilfe zum Software-Update finden Sie in der ESI[tronic] Startcenter-Software unter "**Hilfe >> Hilfe**".

i Wurde das Software-Update KTS 340 abgebrochen (z. B. USB-Verbindung wurde getrennt) oder nicht vollständig installiert, kann im ESI[tronic] Startcenter unter "**Hilfe >> Kundendienst**" im Menü "**KTS Software wiederherstellen**" ein Recovery durchgeführt werden (siehe Online-Hilfe ESI[tronic] Startcenter).

#### **5.6.1 Software-Update über DVD ESI[tronic]**

#### **Schritt 1: Installation ESI[tronic] Startcenter**

- 1. Alle offenen Anwendungen schließen.
- 2. DVD "**ESI[tronic] Startcenter**" einlegen.
- 3. In der Taskleiste "**Start >> Ausführen...**" wählen.
- 4. **D:\setup.exe** eingeben (D = DVD-Laufwerksbuchstabe)
- 5. <**OK**> wählen.
	- ? Setup startet.
- 6. Bildschirmhinweise beachten und den Anweisungen folgen.

 $\overline{\Pi}$  Um die Installation erfolgreich abzuschließen, PC/ Laptop neu starten.

#### **Schritt 2: Software-Update KTS 340**

- 1. Netzteil und USB-Verbindungsleitung am KTS 340 abziehen.
- 2. "ESI[tronic] Startcenter" starten.
- 3. KTS 340 über Netzteil wieder mit Spannung versorgen. ? KTS 340 startet.
	- ? Dialogfenster "**Fahrzeugidentifikation**" erscheint.
- 4. KTS 340 über die USB-Verbindungsleitung mit PC/ Laptop verbinden.
- 5. ESI[tronic]-Startcenter: "**KTS 340 >> Geräteinformation**" öffnen.
- 6. Verfügbares Update wählen.

#### 7. <**Aktualisieren**> wählen.

Die Systemsoftware wird auf den KTS 340 installiert.

**5.6.2 Online Software-Update (ab ESI[tronic] Startcenter-Version 2009/2)**

- 1. "*ESI[tronic] Startcenter*" starten.
- 2. Eingabefenster "**Einstellungen >>Online-Updates**" öffnen.
- 3. Kundennummer und Passwort eingeben und <**Weiter**> wählen.

i Wenn "**Login**" nicht möglich, Proxyeinstellungen unter "**Einstellungen >> Benutzereinstellungen**" prüfen.

- 4. Verfügbares Update wählen und Software-Update starten.
- 5. Bildschirmhinweise beachten und den Anweisungen folgen.
- $\overline{\Pi}$  Um die Installation erfolgreich abzuschließen, PC/ Laptop neu starten.

#### **Software-Update KTS 200**

- 1. Netzteil und USB-Verbindungsleitung am KTS 340 abziehen.
- 2. "ESI[tronic] Startcenter" starten.
- 3. KTS 340 über Netzteil wieder mit Spannung versorgen.  $\Rightarrow$  KTS 340 startet.
	- ? Dialogfenster "**Fahrzeugidentifikation**" erscheint.
- 4. KTS 340 über die USB-Verbindungsleitung mit PC/ Laptop verbinden.
- 5. ESI[tronic]-Startcenter: "**KTS 340 >> Geräteinformation**" öffnen.
- 6. Verfügbares Update wählen.
- 7. <**Aktualisieren**> wählen.
- Die Systemsoftware wird auf den KTS 340 installiert.

#### **5.7 Hinweise bei Störungen**

#### *Keine Kommunikation mit dem Steuergerät*

Während der Steuergeräte-Diagnose erscheint die Störungsmeldung "**Kein System gefunden**".

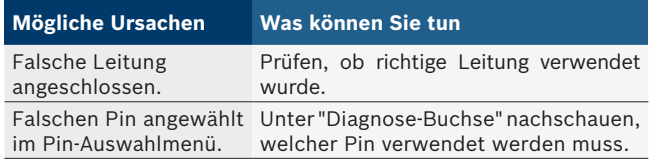

Bei sonstigen Problemen wenden Sie sich bitte direkt an die ESI[tronic] Service-Hotline.

Wenn kein "verfügbares Update" angezeigt wird, hat KTS 340 bereits die aktuelle Software und muss daher nicht aktualisiert werden.

# 6. Instandhaltung

### **6.1 Reinigung**

Das Gehäuse und die Anzeige von KTS 340 nur mit weichen Tüchern und neutralen Reinigungsmitteln reinigen. Keine scheuernden Reinigungsmittel und keine grobe Werkstattputzlappen verwenden.

### **6.2 Akkuwechsel**

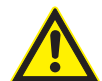

**Bei falscher Behandlung besteht Entzündungs-, Berst-, und Verbrennungsgefahr!** Akkus nicht erhitzen, verbrennen, kurzschließen, mechanisch beschädigen und nicht mit überhöhten Strömen laden bzw. umgepolt laden!

 $\geq$  Geeignete Löschmittel: Wasser, CO2, Sand.

- ! Nur vorgeschriebene Nickel-Metall-Hydrid-Akkus (HXAA 2000) für KTS 340 verwenden! Immer alle Akkus tauschen. Verbrauchte Akkus sind nach den gültigen Richtlinien zu entsorgen.
- 1. KTS 340 ausschalten.
- 2. Schrauben (5x; Fig. 4; Pos. 1) auf der Geräterückseite lösen und Gehäuseabdeckung (Fig. 4; Pos. 2) abnehmen.
- 3. Akkufächer links und rechts entnehmen und auf Metallgehäuse ablegen (Fig. 4; Pos. 3).
- 4. Verbrauchte Akkus entfernen (Fig. 4; Pos. 4).
- 5. Neue Akkus (8x) polrichtig einlegen.
- 6. Akkufächer wieder ins Gerät einsetzen.
- ! Darauf achten, dass die Zuleitungen zum Akkufach beim Aufsetzen der Geräterückseite nicht eingeklemmt werden.
- 7. Geräterückseite wieder aufsetzen.
- 8. Schrauben (5x) wieder montieren.

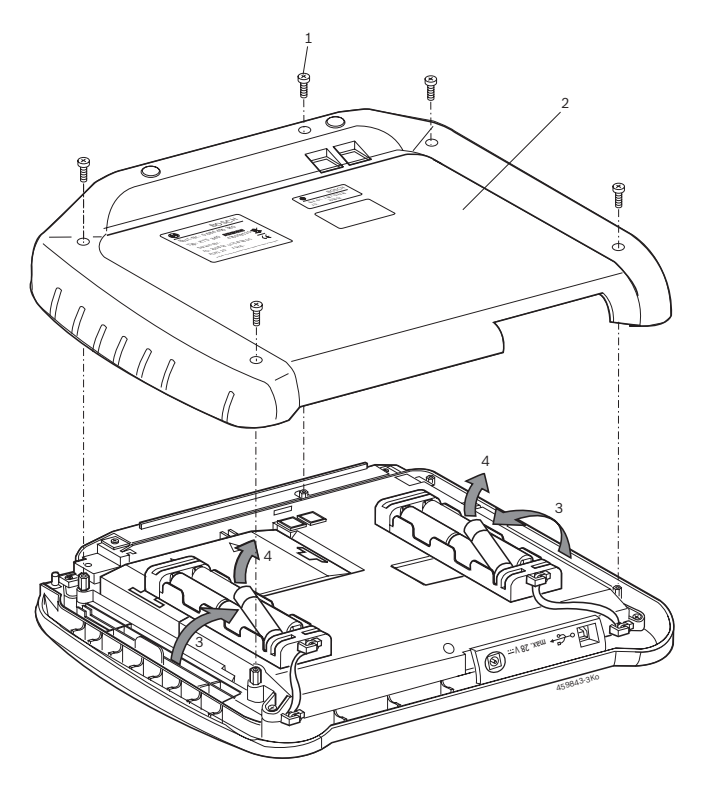

*Fig. 4: Akkuwechsel*

# **6.3 Ersatz- und Verschleißteile**

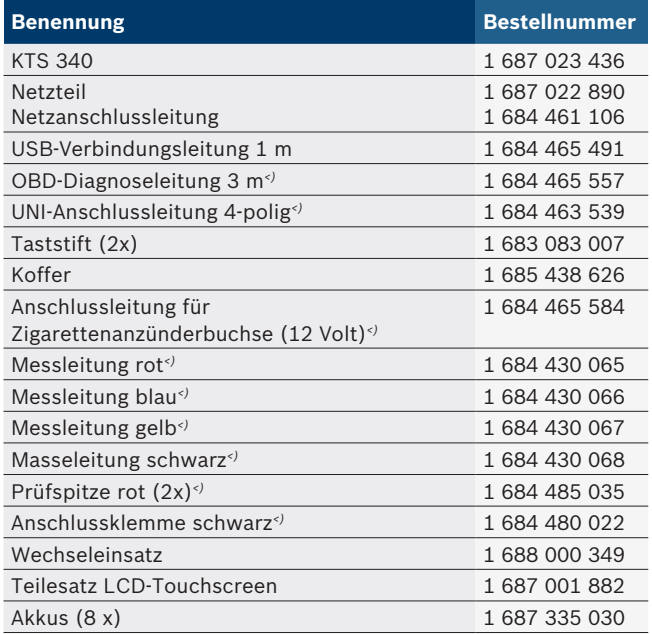

*<) Verschleißteil*

# 7. Technische Daten

# **7.1 Allgemeine Daten**

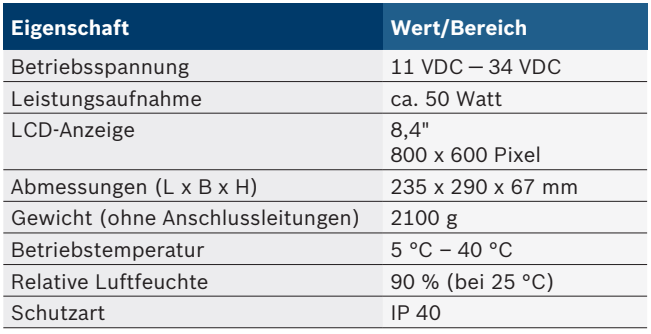

### **7.2 Schnittstellenprotokolle**

Bei der Steuergeräte-Diagnose werden nach ISO 15031 folgende Schnittstellen mit den zugehörigen Protokollen unterstützt:

- ISO/DIS 15765-4 (CAN) Baudraten: 250 kBit/s und 500 kBit/s)
- ISO 9141-2 Fast
- ISO/DIS 14230-4 (Keyword-Protokoll 2000) 5-Baud
- ISO/DIS 14230-4 (Keyword-Protokoll 2000) Fast
- ISO/DIS 11519-4 (SAE J1850) PWM
- ISO/DIS 11519-4 (SAE J1850) VPW

### **7.3 Netzteil**

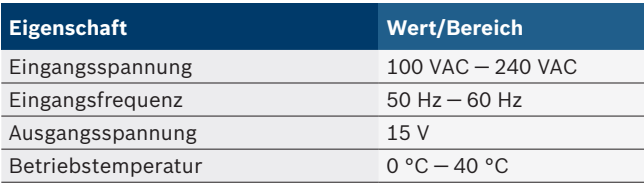

### **7.4 Spezifikation Multimeter**

- CH1 potentialfrei (blauer Eingang darf an spannungsführenden Messpunkten angeschlossen werden). Eingangswiderstand > 900 kOhm.
- CH2 potentialgebunden (schwarzer Masseeingang muss an die Fahrzeugmasse angeschlossen werden). Eingangswiderstand > 900 kOhm.

#### **7.4.1 DC-Messung (CH1 und CH2)**

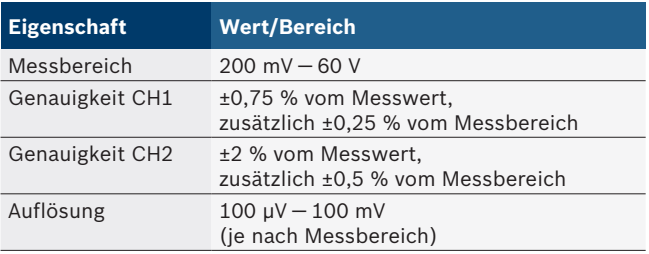

#### **7.4.2 AC- und Effektivwert-Messung (CH1 und CH2)\*)**

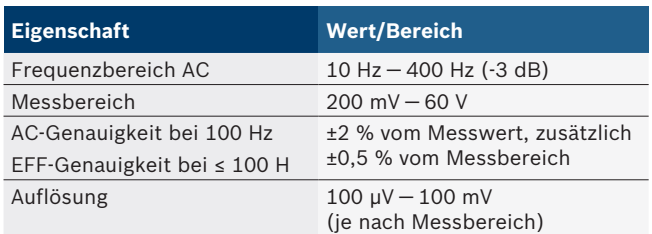

*\*) Die Messbereiche in den Messarten "U" und "I" sind Spitze-Spitze Wertangaben. Das hat zur Folge, dass das digitale Anzeigefeld ausgegraut wird, sobald der eingestellte Messbereich für eine kurze Zeit überschritten wurde (Overload).*

#### **7.4.3 Widerstandsmessung (CH1)**

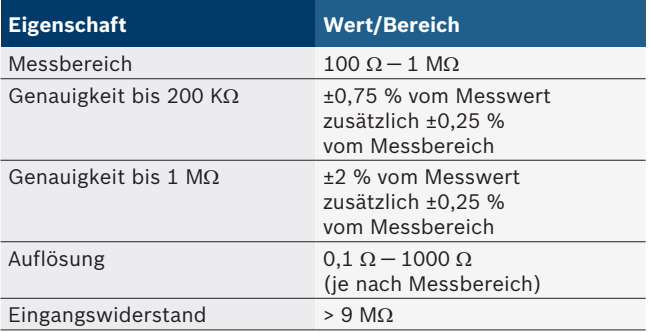

#### **7.4.4 Strommessung (CH1 und CH2)**

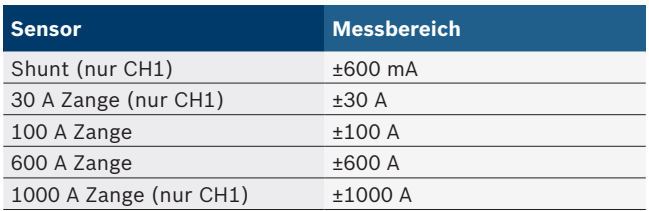

#### **7.4.5 Durchgangsprüfer (CH1)**

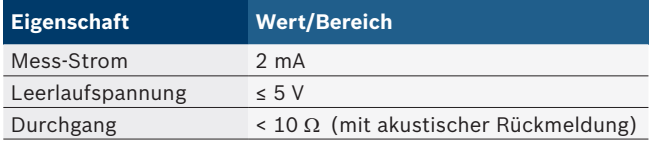

### **7.4.6 Diodenmessung (CH1)**

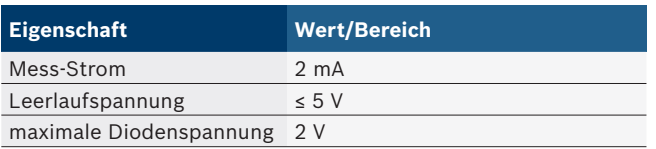

#### **7.5 WLAN**

Standard: IEEE 802.11g (54 Mbit/s), kompatibel zu IEEE 802.11b (11 Mbit/s), Datenverschlüsselung: WPA, WPA-PSK, WPA2, WPA2-PSK, WEP (64/128/256 Bits), Antenne: -3dBi.

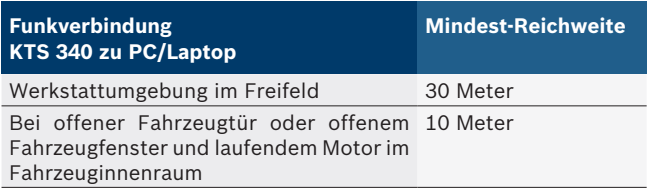

Die Reichweite des WLAN ist sehr unterschiedlich. In geschlossenen Räumen sind meist 20–40 m möglich, in freiem Gelände bis zu 100 m.

Es kann vorkommen, dass die effektive Reichweite in entsprechend schwieriger Umgebung nur 10–15 m oder sogar weniger beträgt.

KTS 340 passt die Übertragungsgeschwindigkeit im WLAN automatisch den Übertragungsbedingungen an. Es überträgt die Daten bei schlechter Funkverbindung langsamer als bei guter Funkverbindung.

# Contents

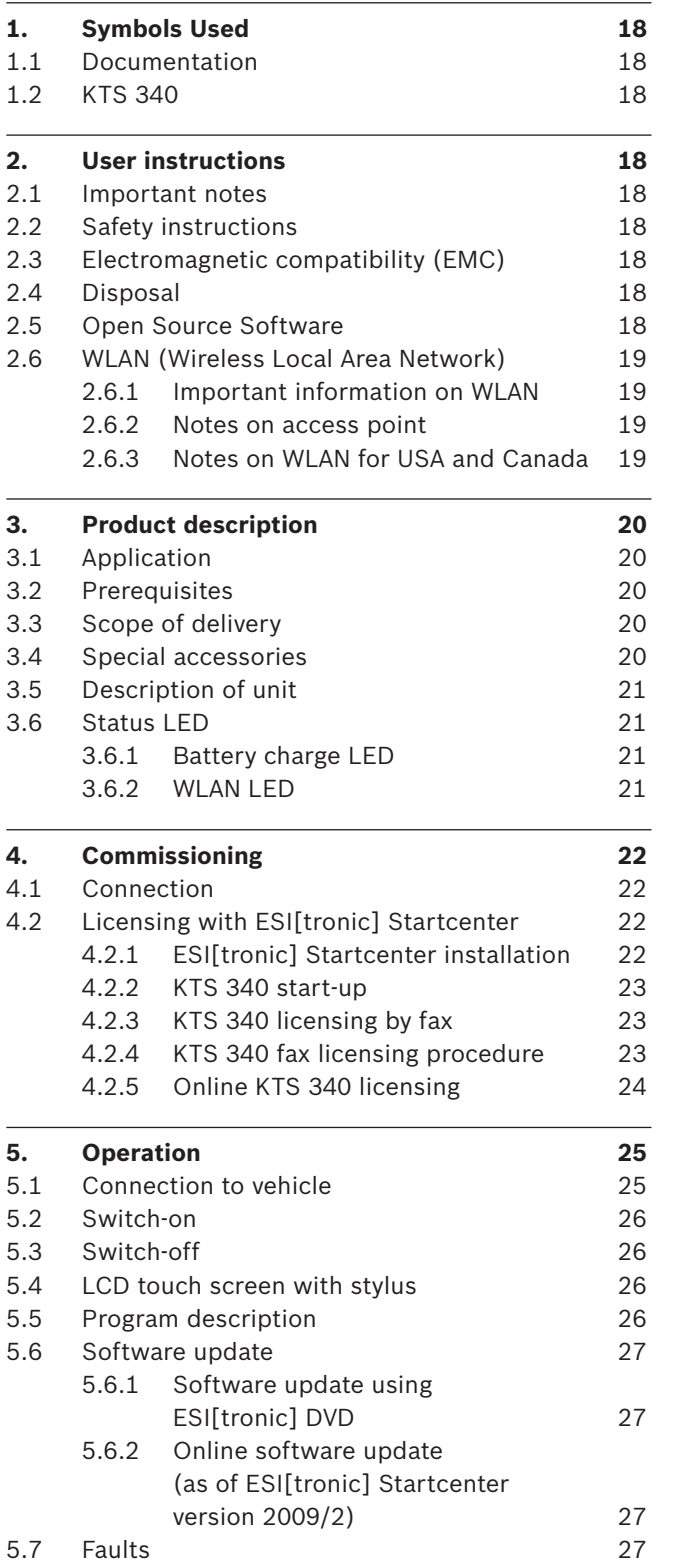

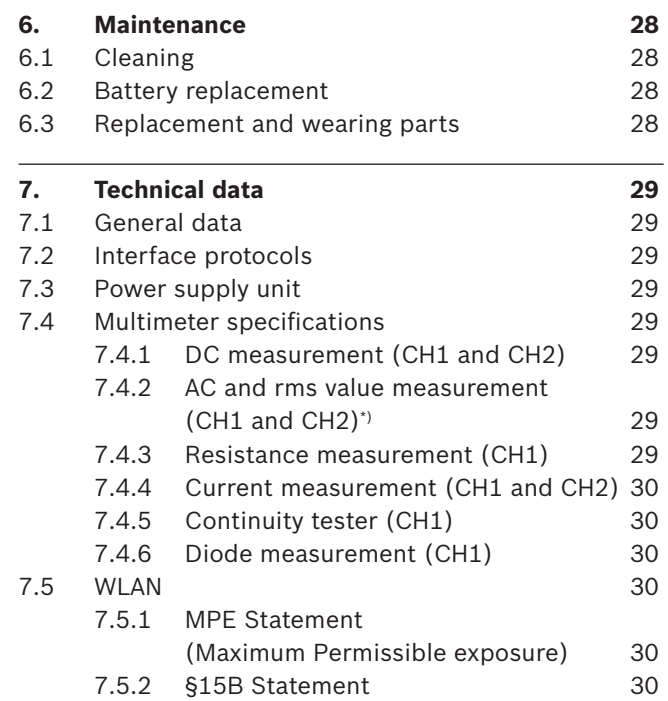

# 1. Symbols Used

#### **1.1 Documentation**

Pictograms linked with the key words Danger, Warning and Caution are warnings and always indicate an immediate or potential hazard to the user.

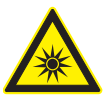

#### **Danger!**

Immediate danger that could cause serious personal injury or death.

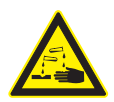

#### **Warning!**

Potentially dangerous situation that could cause serious personal injury or death.

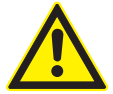

#### **Caution!**

Potentially dangerous situation that could cause personal injury or damage to property.

Important – warns of a potentially hazardous situation in which the KTS 340, the test sample or other object in the vicinity could be damaged.

In addition to these warnings, the following symbols are also used:

- $\overline{\Pi}$  **Info** In addition to these warnings, the following symbols are also used.
- $\geq$  **Single-step procedure** instructions for a procedure that can be completed in just one step.
	- ? **Intermediate result**  an intermediate r esult is displayed during a procedure.

**Final result** – the final result is displayed at the end of the procedure.

#### **1.2 KTS 340**

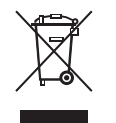

#### **Disposal**

Old electrical and electronic devices, including cables and accessories or batteries must be disposed of separate to household waste.

# 2. User instructions

#### **2.1 Important notes**

Important notes on the agreement pertaining to copyright, liability and warranty, about the user group and obligation on the part of the contractor, are available in the separate instructions entitled "Important notes and safety instructions on Bosch TEST EQUIPMENT". These are to be read thoroughly before using, connecting and operating KTS 340 and they must be observed.

#### **2.2 Safety instructions**

All safety instructions are available in the separate instructions "Important notes and safety instructions" on Bosch TEST EQUIPMENT". These are to be read thoroughly before using, connecting and operating KTS 340 and they must be observed.

### **2.3 Electromagnetic compatibility (EMC)**

The KTS 340 is a class B product as per EN 61 326.

#### **2.4 Disposal**

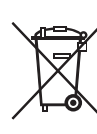

**This KTS 340 is subject to European guidelines 2002/96/EG (WEEE).**

Old electrical and electronic devices, includingcables and accessories or batteries must be disposed of separate to household waste.

- $\triangleright$  Please use the return and collection systems in place for disposal in your area.
- $\triangleright$  Damage to the environment and hazards to personal health are prevented by properly disposing of KTS 340.

# **2.5 Open Source Software**

A list of the open source software licences for the KTS 340 can be found in an Adobe PDF document on the "*ESI[tronic] Startcenter*" DVD.

# **2.6 WLAN (Wireless Local Area Network)**

 $\overline{1}$  The WLAN function is to be activated at a later date.

#### **2.6.1 Important information on WLAN**

The Wireless Local Area Network (WLAN) provides a radio link on the free 2.4 GHz ISM band (ISM: Industrial, Scientific, Medical). This frequency range is not subject to state legislation and can be used in most countries without a licence (for exceptions, refer to Section 2.5). Consequently a large number of applications and devices employ this frequency band for transmission. This can result in frequency interference.

Depending on ambient conditions, the WLAN link may therefore deteriorate, e. g. in the case of Bluetooth links, cordless telephones, radio-controlled thermometers, radio-controlled garage door openers, radio-controlled light switches or radio-controlled alarm systems.

Bluetooth can cause bandwidth collapse in the WLAN network. The antennas of Bluetooth and WLAN devices should be at least 30 centimeters apart. Bluetooth USB adapters and WLAN sticks are not to be plugged into adjacent PC/Laptop USB slots. Use the USB extension cable (special accessory) to maintain a distance between the Bluetooth USB adapter and the WLAN stick at the PC/Laptop.

Extreme caution is to be taken if wearing pacemakers or other vital electronic devices when using radio systems, as proper functioning of these items could be impaired.

Pay attention to the following to ensure the best possible connection:

• The WLAN radio signal always tries to find the most direct path. When setting up the PC/Laptop and access point (refer to Section 2.6.2), make sure there are as few obstacles as possible (e. g. steel doors and concrete walls) which could interfere with the radio signal from and to the KTS 340.

Inside buildings, the range of the WLAN is also greatly influenced by the construction materials used. Conventional masonry, wooden walls and certain types of dry construction wall scarcely impede radio waves. Thin gypsum walls can however cause problems, as considerable amounts of moisture may accumulate in the gypsum and result in the absorption of radio signals. Concrete (and in particular reinforced concrete) largely blocks out radio waves. Cellar ceilings are often impenetrable. Generally speaking, walls with a lot of installed metal (e.g. pipes, wires) obstruct radio waves.

Radio reception is also impeded by large metal objects such as radiators and window frames as well as active sources of interference such as DECT telephones and microwave ovens.

- Have your network infrastructure installed and tested in advance by a data systems expert.
- Keep the SSID and the codes for the radio link in a safe place. Make sure these data are readily to hand in case faults occur.
- We recommend a thorough inspection of the premises on commissioning: Establish where in the building the KTS 340 works properly and where the operating limits are.
- The radio link is affected by weather conditions. The reception signal may therefore vary.
- $\bullet$  Please contact your network administrator with any queries.

#### **2.6.2 Notes on access point**

A wireless access point is an electronic device which acts as an interface between a radio network and a cable-connected computer network. It provides a wireless connection between the KTS 340, the PC/Laptop and a printer for example.

Heed the following:

- The access point should be located as centrally and high up as possible, ideally under the ceiling.
- $\bullet$  The access point antenna should face downwards towards the floor.
- In the event of a poor connection it may be useful to change the channel set on the access point.

#### **2.6.3** Notes on WLAN for USA and Canada<br>**1** Notes **USA:**

Changes or modifications not expressly approved by the party responsible for compliance could void the user's authority to<br>
responsible for compliance could void the user's authority to operate the equipment. **2.6.3 Notes on WLAN for FCC and Canada USA:**<br>**Changes or modifications not expressly approved responsible for compliance could void the user's operate the equipment.<br>This equipment complies with FCC RF radiation e forth f** 

This equipment complies with FCC RF radiation exposure limits set forth for an uncontrolled environement.

#### **Kanada:**  FCC/Canada:

This device complies with Industry Canada licence-exempt RSS standard(s). Operation is subject to the following two conditions: (1) this device may not cause interference, and (2)<br>this device must accept any interference, including interference interference that may cause undesired operation of that may cause undesired operation of the device. Le présent appareil est conforme aux CNR d'Industrie Canada L'exploitation est autorisée aux deux conditions suivantes: (1) l'appareil nedoit pas produire de brouillage, et (2) l'utilisateur de l'appareil doit accepter tout brouillage radioélectrique subi, même si le brouillage est susceptible d'en compromettre le tout brouillage radioélectrique reçu, même si ce this device must accept any interference, including interference applicables aux appareils radio exempts de licence. fonctionnement.

This Class [B] digital apparatus complies with Canadian ICES-003.

Cet appareil numérique de la classe [B] est conforme à la norme NMB-003 du Canada.

# 3. Product description

# **3.1 Application**

The KTS 340 is a system tester for control unit diagnosis in motor vehicle workshops. The functions of the KTS 340 with licensed ESI[tronic] software are as follows:

- Vehicle information
- Diagnosis
- $\bullet$  Trouble-shooting analysis
- Maintenance

 $\frac{1}{1}$  This device is designed for use in the WLAN 2.4 GHz band for Europe, USA, Canada and Japan. It satisfies the requirements of the R&TTE directive as confirmed by the CE mark.

The KTS 340 is a precision device which is not to be subjected to sources of heat (e. g. direct sunlight), impact, vibration, magnetic fields and excessive soiling.

# **3.2 Prerequisites**

A PC/Laptop with WIN XP (SP2), WIN VistaTM Home Premium or WIN VistaTM Business operating system and at least one free USB interface are required for KTS 340 licensing by way of the ESI[tronic] Startcenter software and the software update for KTS 340 control unit diagnosis.

The USB interface must support the USB 2.0 protocol or the USB 1.1 protocol.

 $\frac{1}{1}$  The control unit diagnosis software of the KTS 340 must have been activated by means of the ESI[tronic] software licence key.

# **3.3 Scope of delivery**

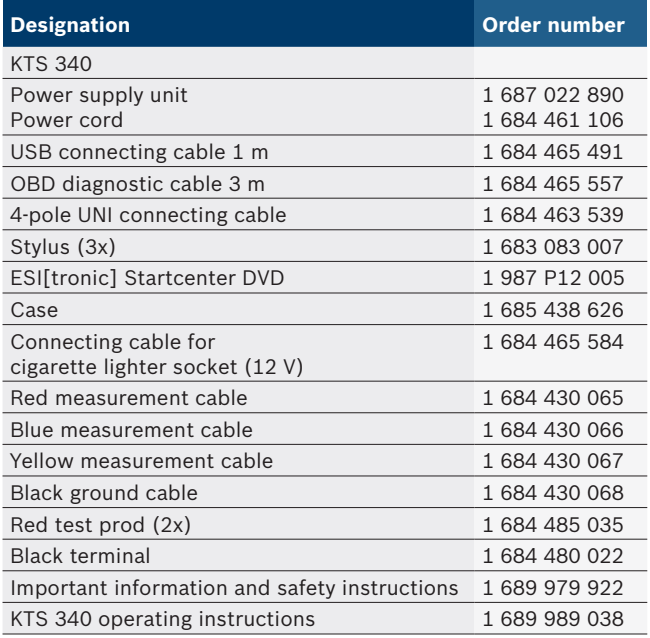

*<)In some cases as special accessory only*

! Always store the KTS 340 and accessories in the case when not in use.

### **3.4 Special accessories**

Information on special accessories, such as vehiclespecific connecting cables, can be obtained from authorized Bosch dealers.

### **3.5 Description of unit**

The KTS 340 is a modular, portable, mobile control unit diagnosis system. The KTS 340 features a computer unit with memory card and an 8.4 inch LCD touch screen. The KTS 340 control unit diagnosis software is pre-installed on the memory card at the factory. Both a stylus for the LCD touch screen and a virtual keypad are provided for operation.

The KTS 340 and the accessories are supplied in a protective case.

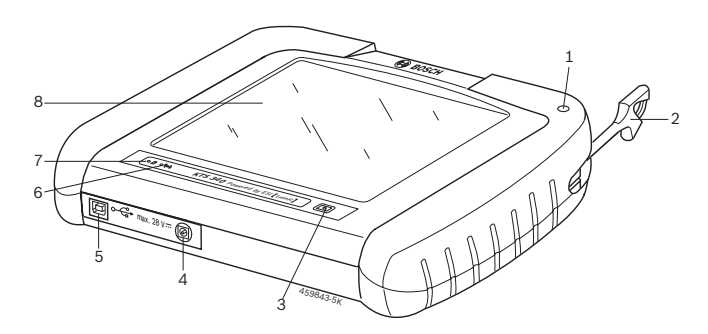

#### *Fig. 1: KTS 340*

- *1 Stylus holder*
- *2 Stylus*
- *3 On/Off button*
- *4 Power supply unit connection*
- *5 USB connection*
- *6 WLAN LED (for future extension)*
- *7 Battery charge LED*
- *8 LCD touch screen*

There is a risk of injury from glass splinters should the LCD glass cover break.

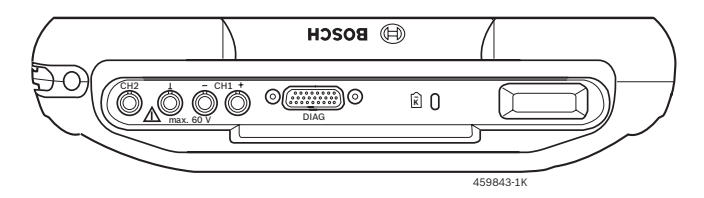

#### *Fig. 2: Rear view of KTS 340*

- *1 Stylus compartment*
- *2 CH2 measurement input*
- *3 Ground connection*
- *4 CH1(-) measurement input*
- *5 CH1(+) measurement input*
- *6 Connection for control unit diagnostic cable (DIAG)*
- *7 Connection for Kensington lock*

#### **3.6 Status LED**

#### **3.6.1 Battery charge LED**

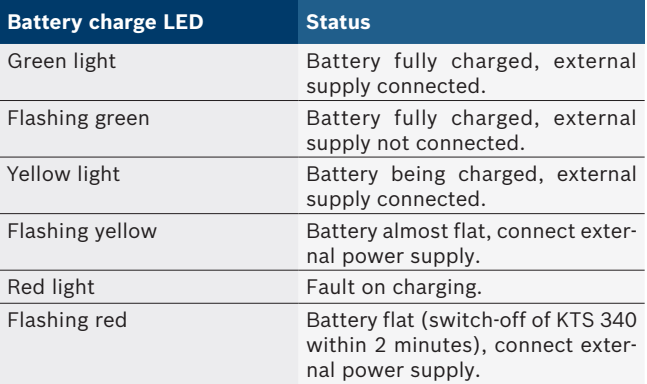

#### **3.6.2 WLAN LED**

 $\int_{0}^{\infty}$  At present, the WLAN LED has no function; it is to be activated at a later date.

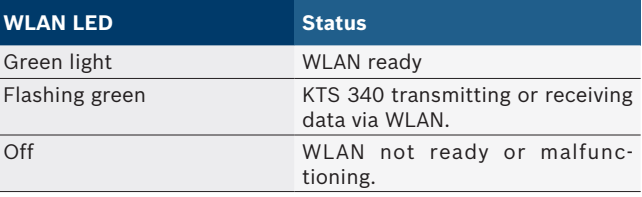

# 4. Commissioning

### **4.1 Connection**

Prior to commissioning, make sure the mains voltage coincides with the voltage specified on the power supply unit (use the power cord provided).

The German power cord is included in the scope of delivery.

# **4.2 Licensing with ESI[tronic] Startcenter**

Before the KTS 340 can be used for control unit diagnosis, the "ESI[tronic] Startcenter software must be installed on a PC/Laptop and the KTS 340 then licensed.

**Do not connect the KTS 340 to the PC/Laptop until** prompted to do so during the installation routine.

#### **4.2.1 ESI[tronic] Startcenter installation**

Procedure:

- 1. Insert the "**ESI[tronic] Startcenter**" DVD in the DVD drive (e. g. "D:\") of the PC/Laptop.
- 2. Open the "**Execute**" input box (select "**Start >> Execute...**" in the task bar).
- 3. Enter **D:\setup.exe** and confirm with <**OK**>.  $\Rightarrow$  Set-up is started.

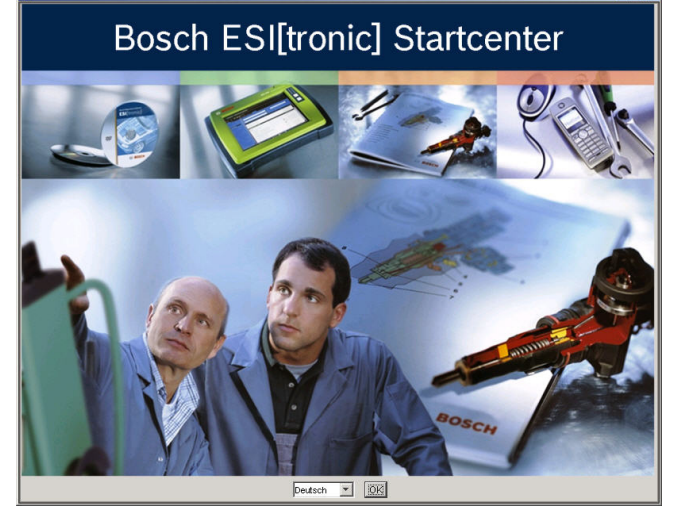

- 4. Select the installation language and confirm with <**OK**>.
- The same language as that selected for installation will also be used in the ESI[tronic] Startcenter.
- 5. Follow the installation instructions on the screen.
- The country in which the KTS 340 is to be used must be chosen in the "**Country selection**" installation menu.

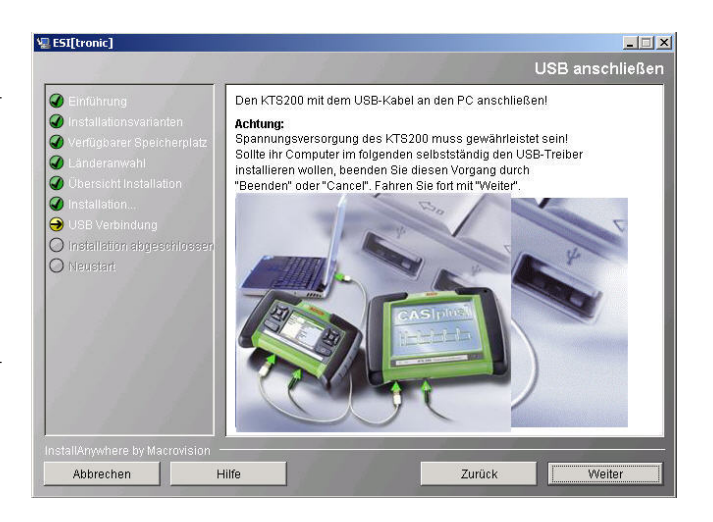

- The Windows operating system USB driver installation routine is not to be implemented when the KTS 340 is first connected to the PC/Laptop. The ESI[tronic] Startcenter installation routine automatically installs the USB driver to permit communication between the KTS 340 and the PC/Laptop.
- If there is no Adobe Reader on the PC/Laptop, this software will be installed at the end of the ESI[tronic] Startcenter installation routine. An Adobe Reader is required to display the KTS 340 control unit diagnosis protocols on the PC/Laptop.
- 6. Re-start the computer on completion of installation.  $\Rightarrow$  Windows is shut down and the ESI[tronic] Startcenter re-started.

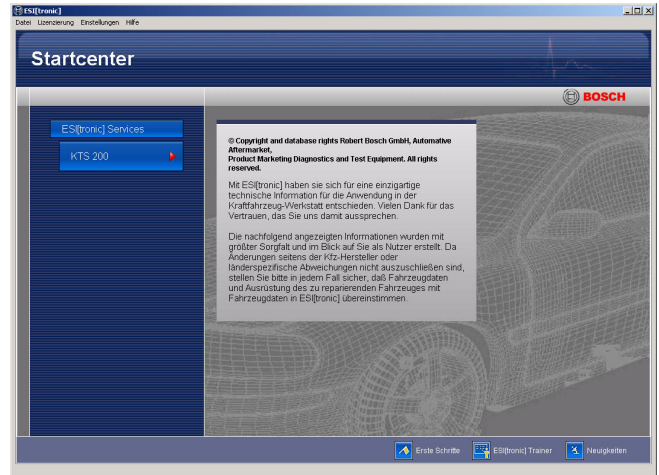

- 7. Perform KTS 340 licensing by fax or online.
- i The Online Help is opened up in the "**Help >> Help**" menu. This contains all the essential information on the ESI[tronic] Startcenter.

#### **4.2.2 KTS 340 start-up**

1. Supply the KTS 340 with voltage by way of the power supply unit provided.  $\Rightarrow$  The KTS 340 starts up.

 $\Omega$  The KTS 340 always starts up in English when first switched on.

2. Under "**Menu >> Settings >> Language**" select the required KTS 340 language.

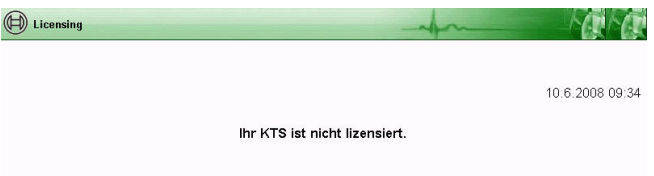

Bitte schließen Sie den KTS an den PC an, um die Lizenzierung durchzuführen. Um oller schillenseit orte deri Krist am dern PC ant, um die Erzenzierung durchzuldnien. Om<br>den Lizenzschlüssel an einem anderen PC zu beantragen, benutzen Sie folgende ID<br>Nummer: C2bd3d2209

- 3. Use the USB connecting cable to connect the KTS 340 to a PC/Laptop.
	- $\Rightarrow$  The KTS 340 waits for licensing.

#### **4.2.3 KTS 340 licensing by fax**

- 1. Select the "**Licensing >> Fax**" menu in the Startcenter.
	- ? The "**Licence request**" input box is opened.
- 2. Step 1: Enter company data.
- 3. Step 2: Select country for licence request.
- 4. Step 3: Enter ID number and print out licensing form.
- 5. Sign the licensing form and submit it by fax.

#### **4.2.4 KTS 340 fax licensing procedure**

After receiving the licence key by fax, perform the licensing procedure as follows:

- 1. Supply the KTS 340 with voltage by way of the power supply unit provided.
	- $\Rightarrow$  The KTS 340 starts up.
- 2. Use the USB connecting cable to connect the KTS 340 to a PC/Laptop.
- 3. Click onto the "**Licensing >> Licensing procedure**" menu in the Startcenter.
	- ? The "**Licence request implementation**" input box is opened.
- 4. Enter customer number, ID number and licence key.
- 5. Perform licensing.
	- $\Rightarrow$  The licence key is transferred.
	- $\Rightarrow$  If licensing is successful, the KTS 340 is restarted.
- $\rightarrow$  The KTS 340 is now licensed and can be used for control unit diagnosis.

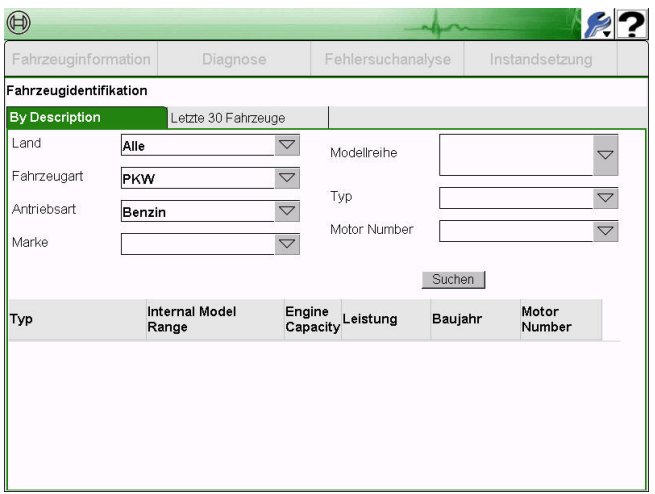

#### **en 24 | KTS 340 | Commissioning**

#### **4.2.5 Online KTS 340 licensing**

- ! A PC/Laptop with internet access is required for online licensing.
- 1. Supply the KTS 340 with voltage by way of the power supply unit provided.  $\Rightarrow$  The KTS 340 starts up.
- 2. Use the USB connecting cable to connect the KTS 340 to a PC/Laptop.
- 3. Select the "**Licensing >> Online**" menu in the Startcenter.
	- ? The "**Online**" input box is opened.

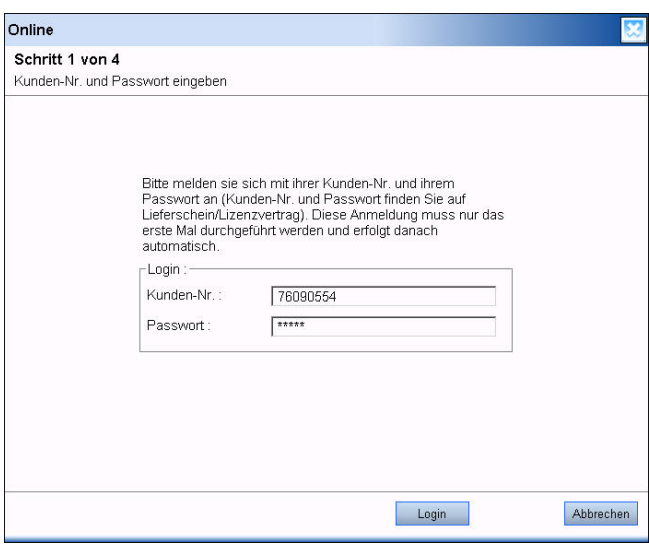

- 4. Step 1: Enter customer number / password and select <**Login**>.
	- $\Rightarrow$  The internet link for online licensing is established.

 $\overline{\Pi}$  If "Login" is not possible, check proxy settings under "**Settings >> User settings**".

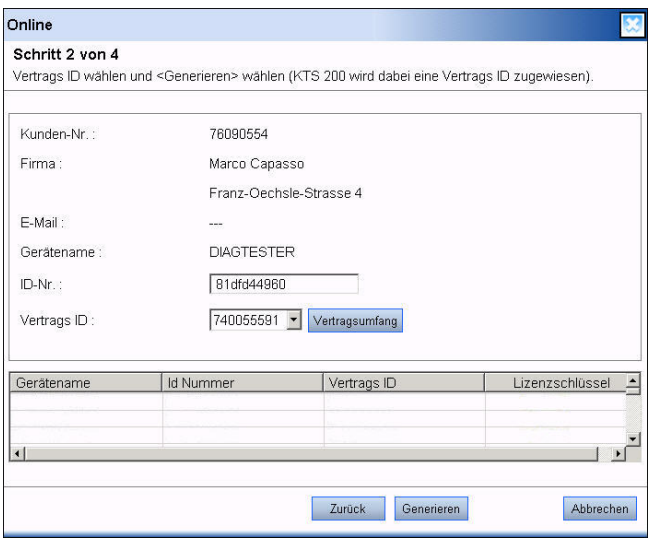

5. Step 2: Select contract Id and then <**Generate**>.  $\Rightarrow$  The licence key is requested.

The request for the licence key can take several seconds.

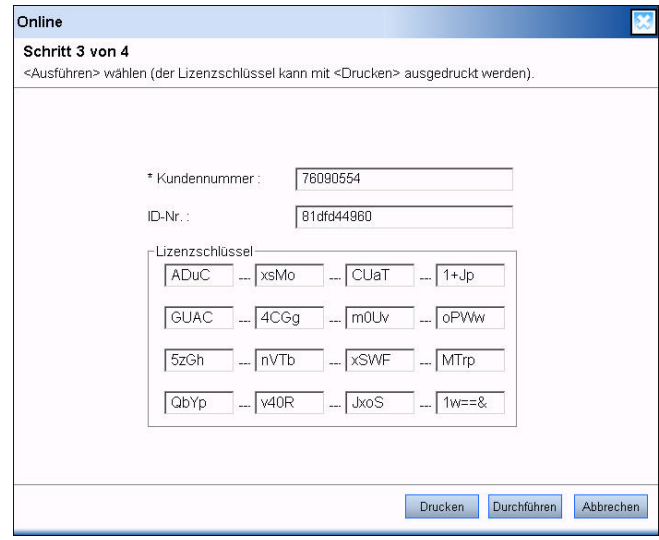

The USB link and the power supply to the KTS 340 must not be interrupted during transmission of the licence key.

6. Select <**Implement**>.

- $\Rightarrow$  The licence key is transferred to the KTS 340.
- $\Rightarrow$  If licensing is successful, the KTS 340 is restarted.

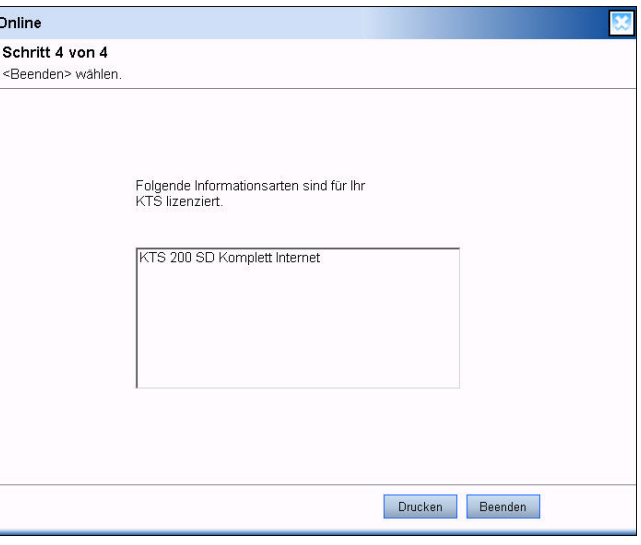

 $\rightarrow$  The KTS 340 is now licensed and can be used for control unit diagnosis.

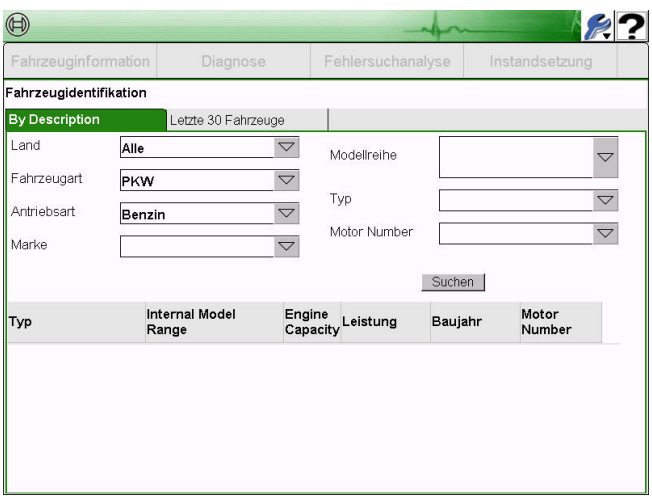

# 5. Operation

### **5.1 Connection to vehicle**

The KTS 340 is designed for operation on vehicles with a battery voltage of 12 V and 24 V.

! Make sure the OBD diagnostic cable is properly connected to the KTS 340 and firmly attached. Incorrect connection could cause the pins of the connector to bend or break off. Only use the OBD diagnostic cable contained in the scope of delivery.

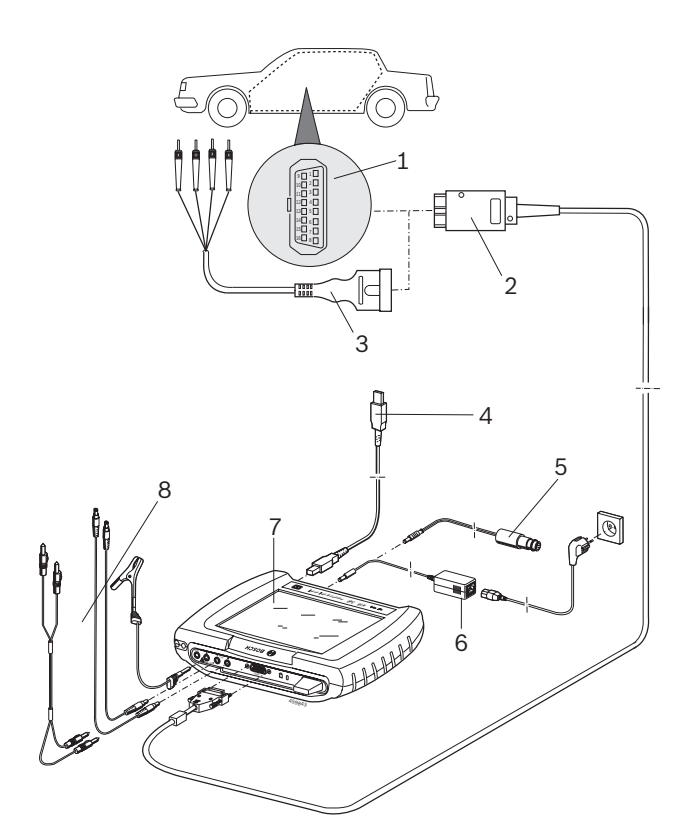

#### *Fig. 3: KTS 340 connection diagram*

- *1 OBD diagnostic socket in vehicle*
- *2 OBD diagnostic cable*
- *3 UNI connecting cable (special accessory)*
- *4 USB connecting cable*
- *5 Connecting cable for cigarette lighter socket*
- *6 Power supply unit*
- *7 KTS 340*
- *8 Measurement cables*

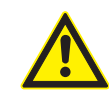

**There is a risk of injury caused by triggering of the airbag if the KTS 340 is placed on the steering wheel.**

Connection to the diagnostic interface in the vehicle is made by way of:

- The OBD diagnostic cable (Fig. 3, Item 2) or
- The OBD diagnostic cable and additionally the UNI connecting cable (Fig. 3, item 3; special accessory) or
- The OBD diagnostic cable and additionally a vehiclespecific adapter cable (special accessory) or
- A vehicle-specific adapter cable (special accessory).

#### **5.2 Switch-on**

- $\triangleright$  Switch on the KTS 340 with the  $\Phi$  button.
- $\rightarrow$  Following system start, the KTS 340 stops in the "Vehicle identification" start screen. The start screen is always displayed after switch-on.

The KTS 340 is usually supplied with power by way of the OBD diagnostic socket in the vehicle. If the position of the OBD diagnostic socket in the vehicle is not known, it is advisable to connect the KTS 340 by way of the connecting cable for the cigarette lighter socket and to locate the OBD diagnostic socket via the KTS 340 control unit diagnosis software.

- On certain vehicles, voltage is only applied to the cigarette lighter socket after switching on the ignition.
- If a test step involves starting the engine, the battery voltage may drop to such an extent that supply is no longer guaranteed by way of the vehicle. In such cases it may be necessary to run the KTS 340 by way of the power supply unit.

 $\overline{1}$  On some vehicles, the ignition must be switched on for power to be supplied via the OBD interface.

If the KTS 340 is connected via the USB connecting cable to a PC/Laptop, the KTS 340 must be supplied by way of the power supply unit provided.

### **5.3 Switch-off**

- $\triangleright$  Press the  $\circledcirc$  button for approx. three seconds.
- $\rightarrow$  The KTS 340 is switched off.

If it is only being run off the battery, the KTS 340 is switched off if the battery voltage drops below 8 V or if the device has not been used for ten minutes (factory setting).

If the device is being supplied via an external power source (e.g. OBD diagnostic cable, power supply unit or connecting cable for cigarette lighter socket) and the KTS 340 is not used for a lengthy period, the LCD touch screen brightness is reduced.

### **5.4 LCD touch screen with stylus**

The LCD touch screen of the KTS 340 is operated using the stylus. Touch the required application with the stylus.

#### **5.5 Program description**

The Online Help for the KTS 340 control unit diagnosis software is opened in the header bar under "**?**". Basic information on the KTS 340 and the ESI[tronic] Startcenter can be found in the ESI[tronic] Startcenter software under "**ESI[tronic] trainer**".

# **5.6 Software update**

The software update is either performed using the "*ESI[tronic] Startcenter*" DVD or "*Online*".

The online help for the software update can be found in the ESI[tronic] Startcenter software under "**Help >> Help**".

#### **5.6.1 Software update using ESI[tronic] DVD**

- 1. Insert the "*ESI[tronic] Startcenter*" DVD in the DVD drive (e. g. "D:\") of the PC/Laptop.
- 2. Open the "**Execute**" input box (select "**Start >> Execute...**" in the task bar).
- 3. Enter **D:\setup.exe** and confirm with <**OK**>.  $\Rightarrow$  Set-up is started.
	- $\Rightarrow$  Follow the installation instructions on the screen.
- 4. Re-start the computer on completion of installation.
	- $\Rightarrow$  Windows is shut down and the ESI[tronic] Startcenter re-started.
- 5. Use the USB connecting cable to connect the KTS 340 to a PC/Laptop.
- 6. Use the power supply unit provided to supply the KTS 340 with voltage.
	- $\Rightarrow$  The KTS 340 starts up.
- The USB link and the power supply to the KTS 340 must not be interrupted during the software update.
- 7. ESI[tronic] Startcenter: Open "**KTS 340 >> Device information**".
- 8. Select available update.
- 9. Select <**Update**>.
- $\rightarrow$  The system software is installed on the KTS 340.

#### **5.6.2 Online software update (as of ESI[tronic] Startcenter version 2009/2)**

- 1. Start the "*ESI[tronic] Startcenter*".
- 2. Open the "**Settings >> Online updates**" input box.
- 3. Enter customer number and password and select <**Continue**>.
- $\overline{\Pi}$  If "Login" is not possible, check proxy settings under "**Settings >> User settings**".
- 4. Select available update and start software update.
- 5. Follow the installation instructions on the screen.
- 6. Re-start the computer on completion of installation.
	- $\Rightarrow$  Windows is shut down and the ESI[tronic] Startcenter re-started.
- 7. Use the USB connecting cable to connect the KTS 340 to a PC/Laptop.
- 8. Use the power supply unit provided to supply the KTS 340 with voltage.
	- $\Rightarrow$  The KTS 340 starts up.
- The USB link and the power supply to the KTS 340 must not be interrupted during the software update.
- 9. ESI[tronic] Startcenter: Open "**KTS 340 >> Device information**".
- 10. Select available update.
- 11. Select <**Update**>.
- $\rightarrow$  The system software is installed on the KTS 340.

#### **5.7 Faults**

#### *No communication with the control unit*

The fault message "**No system found**" appears during control unit diagnosis.

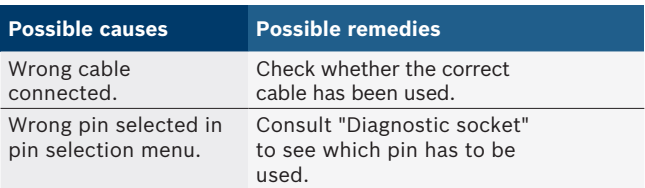

 $\overline{\Pi}$  If problems of a different nature occur, please contact the ESI[tronic] service hotline directly.

# 6. Maintenance

### **6.1 Cleaning**

The housing and display of the KTS 340 are only to be cleaned using a soft cloth and neutral cleaning agents. Do not use abrasive cleaning agents and coarse workshop cloths.

# **6.2 Battery replacement**

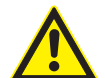

#### **If handled incorrectly, there is a risk of ignition, rupture and combustion.**

Batteries are not to be heated, burnt, shortcircuited, mechanically damaged or charged with excessively high currents or reverse polarity.

 $\triangleright$  Suitable extinguishing agents: Water, CO2, sand.

**.** Only use the nickel-metal hydride batteries (HXAA 2000) specified for the KTS 340. Always replace all the batteries. Dispose of old batteries in accordance with the applicable legislation.

- 1. Switch off the KTS 340.
- 2. Slacken off the bolts (5x; Fig. 4; Item 1) on the back of the unit and detach the housing cover (Fig. 4; Item 2).
- 3. Take out the battery compartments on the left and right and set down on metal housing (Fig. 4; Item 3).
- 4. Take out the old batteries (Fig. 4; Item 4).
- 5. Insert new batteries (8x), taking care to ensure correct polarity.
- 6. Re-insert the battery compartments in the device.
- 7. Fit the back panel of the device again.
- Take care not to trap the leads to the battery compartment when fitting the back panel.
- 8. Screw the bolts (5x) back in.

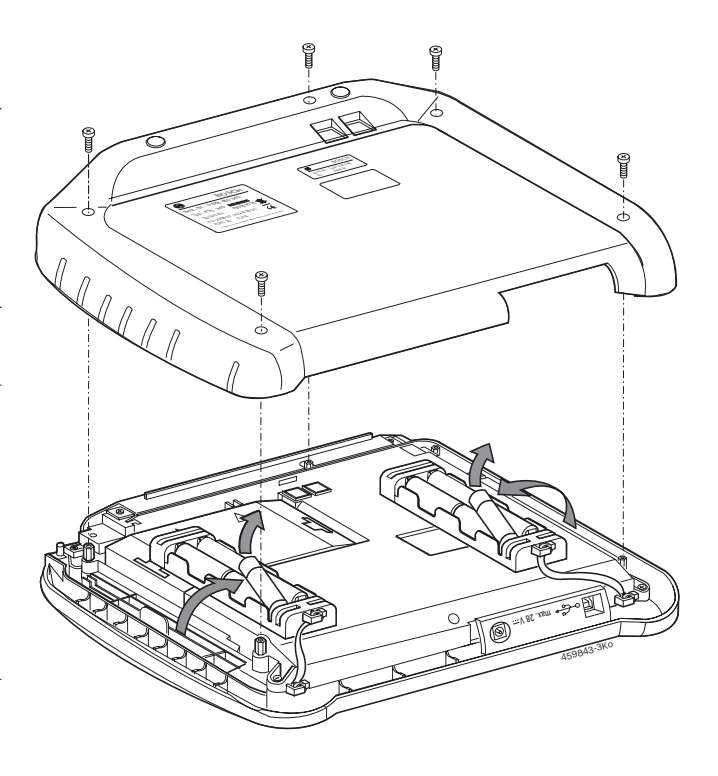

*Fig. 4: Battery replacement*

### **6.3 Replacement and wearing parts**

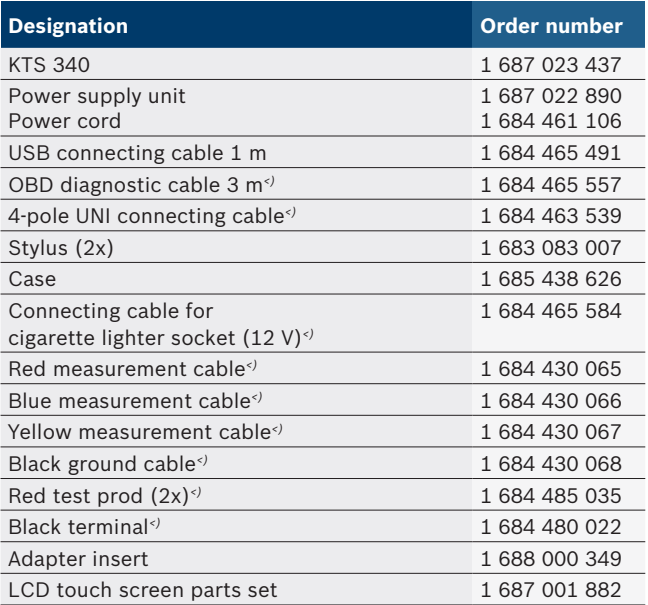

*<) Wearing part*

# 7. Technical data

# **7.1 General data**

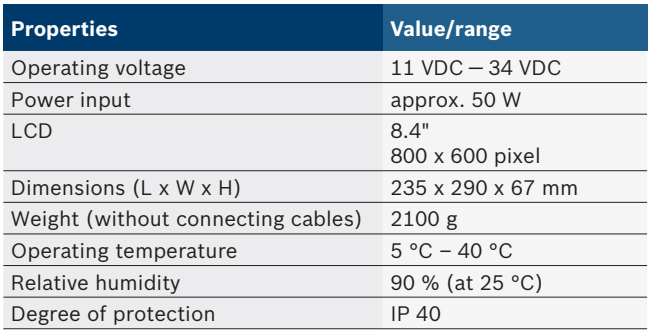

#### **7.2 Interface protocols**

In accordance with ISO 15031 the following interfaces and the corresponding protocols are supported for control unit diagnosis:

- $\bullet$  ISO/DIS 15765-4 (CAN) baud rates: 250 kbit/s and 500 kbit/s)
- ISO 9141-2 Fast
- ISO/DIS 14230-4 (keyword protocol 2000) 5 baud
- ISO/DIS 14230-4 (keyword protocol 2000) Fast
- ISO/DIS 11519-4 (SAE J1850) PWM
- ISO/DIS 11519-4 (SAE J1850) VPW

#### **7.3 Power supply unit**

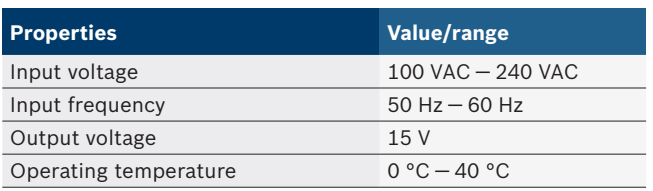

#### **7.4 Multimeter specifications**

- CH1 floating (blue input can be connected to live measurement points). Input resistance > 900 kohms.
- CH2 non-floating (black ground input must be connected to vehicle ground). Input resistance > 900 kohms.

#### **7.4.1 DC measurement (CH1 and CH2)**

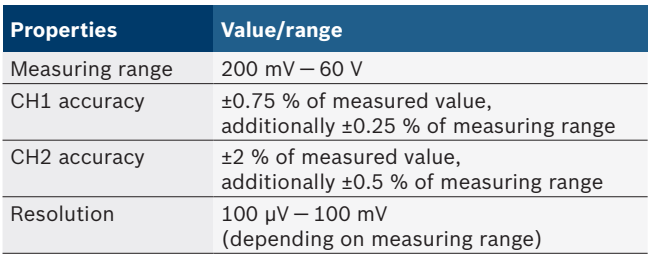

#### **7.4.2 AC and rms value measurement (CH1 and CH2)\*)**

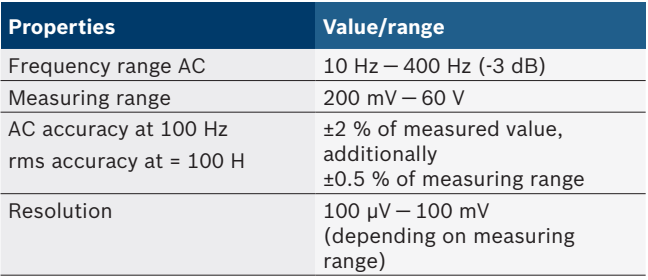

*\*) The measuring ranges in measurement modes "U" and "I" are specified as peak-to-peak values. Consequently, the digital display box is "greyed out" as soon as the set measuring range is briefly exceeded (overload).*

#### **7.4.3 Resistance measurement (CH1)**

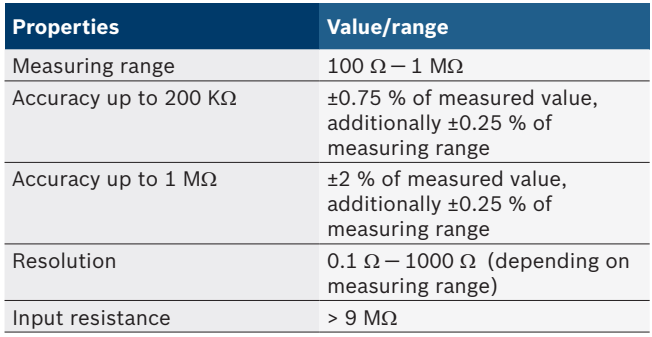

#### **7.4.4 Current measurement (CH1 and CH2)**

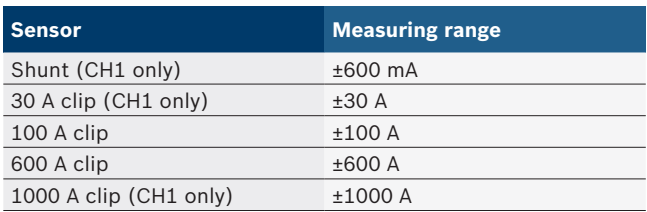

#### **7.4.5 Continuity tester (CH1)**

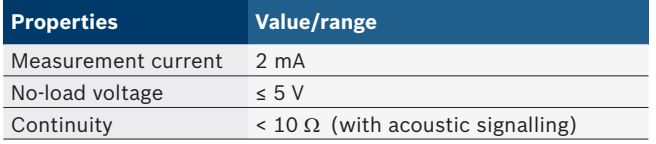

#### **7.4.6 Diode measurement (CH1)**

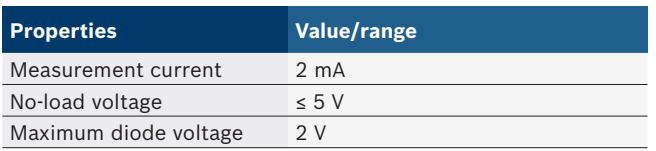

#### **7.5 WLAN**

Standard: IEEE 802.11g (54 Mbit/s), compatible with IEEE 802.11b (11 Mbit/s), data encoding: WPA, WPA-PSK, WPA2, WPA2-PSK, WEP (64/128/256 bits), antenna: -3dBi.

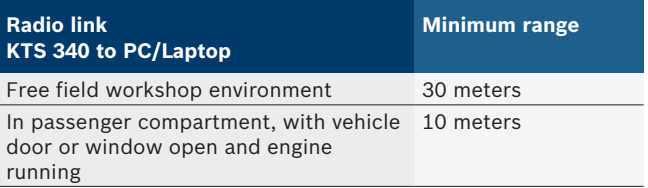

The range of the WLAN differs considerably.

20–40 m can normally be achieved indoors and up to 100 m outdoors.

Under adverse conditions the effective range may only be 10–15 m or even less.

The KTS 340 automatically adapts the transmission rate in the WLAN to the transmission conditions. In the event of a poor radio link the data are transmitted more slowly than with a good link.

#### **7.5.1 MPE Statement (Maximum Permissible exposure)**

This equipment complies with FCC radiation exposure limits set forth for an uncontrolled environment. This equipment should be installed and operated with minimum distance 20 cm between the radiator & your body.

#### **7.5.2 §15B Statement**

This device complies with part 15 of the FCC Rules. Operation is subject to the condition that this device does not cause harmful interference.

**Robert Bosch GmbH** Diagnostics Franz-Oechsle-Straße 4 73207 Plochingen DEUTSCHLAND **www.bosch.com** bosch.prueftechnik@bosch.com

1 689 989 038 | 2008-08-15